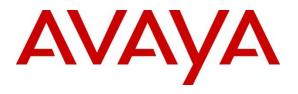

#### **DevConnect Program**

# Application Notes for Configuring Avaya IP Office Release 11.1 with Avaya Session Border Controller Release 10.1 to support M-net Premium SIP Trunk Service using TLS/SRTP – Issue 1.0

### Abstract

These Application Notes describe the procedures for configuring Session Initiation Protocol (SIP) trunking between the M-net Premium SIP Trunk Service and Avaya IP Office R11.1 with Avaya Session Border Controller R10.1 using Transport Layer Security (TLS) for signalling and Secured Real-Time Protocol (SRTP) for media encryption.

The M-net Premium SIP Trunk provides PSTN access via a SIP trunk connected to the M-net Premium Voice Over Internet Protocol (VoIP) network as an alternative to legacy Analog or Digital trunks. M-net is a member of the Avaya DevConnect Service Provider program.

Readers should pay attention to **Section 2**, in particular the scope of testing as outlined in **Section 2.1** as well as the observations noted in **Section 2.2**, to ensure that their own use cases are adequately covered by this scope and results.

Information in these Application Notes has been obtained through DevConnect compliance testing and additional technical discussions. Testing was conducted via the DevConnect Program.

### **Table of Contents**

|        | oduction                                  |     |
|--------|-------------------------------------------|-----|
| 2. Gen | neral Test Approach and Test Results      | .4  |
| 2.1.   | Interoperability Compliance Testing       | . 5 |
| 2.2.   | Test Results                              | . 5 |
| 2.3.   | Support                                   | . 6 |
|        | Ference Configuration                     |     |
| 4. Equ | ipment and Software Validated             | . 8 |
| 5. Co  | nfigure Avaya IP Office                   | . 9 |
| 5.1.   | Verify System Capacity                    | 10  |
| 5.2.   | LAN1 Settings                             | 11  |
| 5.3.   | System Telephony Settings                 | 14  |
| 5.4.   | VoIP Settings                             | 15  |
| 5.5.   | VoIP Security                             | 16  |
| 5.6.   | SIP Line                                  |     |
| 5.6    | .1. SIP Line From Template                |     |
| 5.6    | .2. Manual SIP Line Configuration         | 20  |
| 5.7.   | Short Codes                               | 25  |
| 5.8.   | User                                      | 26  |
| 5.9.   | Incoming Call Routing                     | 28  |
| 5.10.  | ARS                                       | 29  |
| 5.11.  | Fax                                       | 31  |
| 5.1    | 1.1. Analogue User                        | 31  |
| 5.1    | 1.2.T.38 Fallback Fax Settings            | 32  |
| 5.12.  | Save Configuration                        | 34  |
| 5.13.  | TLS Certificates                          | 35  |
| 6. Co  | nfigure Avaya Session Border Controller   | 37  |
| 6.1.   | Accessing Avaya Session Border Controller | 37  |
| 6.2.   | Define Network Management                 |     |
| 6.3.   | Define TLS Profiles                       |     |
| 6.3    |                                           |     |
| 6.3    |                                           |     |
| 6.3    |                                           |     |
| 6.4.   | Define Interfaces                         | 47  |
| 6.4    | 0 0                                       |     |
| 6.4    |                                           |     |
| 6.5.   | Define Server Interworking                |     |
| 6.5    | .1. Server Interworking Avaya             | 49  |
| 6.5    | .2. Server Interworking – M-net           | 51  |
|        | Define Servers                            |     |
| 6.6    | .1. Server Configuration – Avaya          | 53  |
| 6.6    | .2. Server Configuration – M-net          | 55  |
| 6.7.   | Routing                                   | 58  |

| 6.7.1. Routing – Avaya                           |    |
|--------------------------------------------------|----|
| 6.7.2. Routing – M-net                           |    |
| 6.8. Topology Hiding                             |    |
| 6.9. Domain Policies                             |    |
| 6.9.1. Media Rules                               | 63 |
| 6.10. End Point Policy Groups                    | 64 |
| 6.10.1. End Point Policy Group – Avaya IP Office |    |
| 6.10.2. End Point Policy Group – M-net           |    |
| 6.11. Server Flows                               |    |
| 7. M-net Premium SIP Trunk Configuration         |    |
| 8. Verification Steps                            |    |
| 8.1. SIP Trunk status                            |    |
| 8.1.1. Monitor                                   |    |
| 8.2. Avaya SBCE                                  |    |
| 8.2.1. Incidents                                 |    |
| 8.2.2. Trace Capture                             | 74 |
| 9. Conclusion                                    |    |
| 10. Additional References                        |    |

## 1. Introduction

These Application Notes describe the procedures for configuring Session Initiation Protocol (SIP) trunking between M-net Premium SIP Trunk service and Avaya IP Office with Avaya Session Border Controller (Avaya SBC) using TLS for signalling and SRTP for media encryption.

Avaya IP Office is a versatile communications solution that combines the reliability and ease of a traditional telephony system with the applications and advantages of an IP telephony solution. This converged communications solution can help businesses reduce costs, increase productivity, and improve customer service.

The Avaya SBC is the point of connection between Avaya IP Office and M-net Premium SIP Trunk service and is used to not only secure the SIP trunk, but also to make adjustments to the SIP signalling for interoperability.

M-net Premium SIP Trunk service provides PSTN access via a SIP trunk connected to the M-net network as an alternative to legacy Analog or Digital trunks. This approach generally results in lower cost for customers

## 2. General Test Approach and Test Results

The general test approach was to configure a simulated enterprise site using Avaya IP Office and Avaya SBCE to connect to the M-net Premium SIP Trunk. This configuration (shown in **Figure** 1) was used to exercise the features and functionality listed in **Section 2.1**.

DevConnect Compliance Testing is conducted jointly by Avaya and DevConnect members. The jointly-defined test plan focuses on exercising APIs and/or standards-based interfaces pertinent to the interoperability of the tested products and their functionalities. DevConnect Compliance Testing is not intended to substitute full product performance or feature testing performed by DevConnect members, nor is it to be construed as an endorsement by Avaya of the suitability or completeness of a DevConnect member's solution.

Avaya recommends our customers implement Avaya solutions using appropriate security and encryption capabilities enabled by our products. The testing referenced in this DevConnect Application Note included the enablement of supported encryption capabilities in the Avaya products. Readers should consult the appropriate Avaya product documentation for further information regarding security and encryption capabilities supported by those Avaya products.

Support for these security and encryption capabilities in any non-Avaya solution component is the responsibility of each individual vendor. Readers should consult the appropriate vendor-supplied product documentation for more information regarding those products.

## 2.1. Interoperability Compliance Testing

To verify SIP trunking interoperability the following features and functionality were exercised during the interoperability compliance test:

- Incoming PSTN calls to various phone types including H.323, SIP, Digital and Analog telephones at the enterprise.
- All inbound PSTN calls were routed to the enterprise across the SIP trunk from the Service Provider.
- Outgoing PSTN calls from various phone types including H.323, SIP, Digital, and Analog telephones at the enterprise.
- All outbound PSTN calls were routed from the enterprise across the SIP trunk to the Service Provider.
- Incoming and Outgoing PSTN calls to/from Avaya Workplace Client for Windows soft phone.
- Calls using G.722 and G.711A codecs.
- Fax calls to/from Client a group 3 fax machine to a PSTN-connected fax machine using T.38 Fallback transmission.
- DTMF transmission using RFC 2833 with successful Voice Mail/Vector navigation for inbound and outbound calls.
- Various call types including: local, long distance, international, toll free (outbound) and directory assistance.
- Caller ID presentation and Caller ID restriction.
- User features such as hold and resume, call mute, transfer, and conference.
- Off-net call forwarding and mobile twinning.
- Transmission and response of SIP OPTIONS messages sent by M-net requiring Avaya response and sent by Avaya requiring M-net response.

## 2.2. Test Results

Interoperability testing of the test configuration was completed with successful results for Mnet's SIP Trunk service with the following observations:

- It was observed during compliance testing that both inbound and outbound T38 Fallback fax calls were failing when "Media Security" was set to "Preferred" on the SIPLine connections between IP Office Server Edition and IP Office 500 V2 Expansion. In order for inbound and outbound T38 Fallback fax calls to terminate successfully, "Media Security" was set to "Disabled" on the SIPLine connections between IP Office Server Edition and IP Office Server Edition and IP Office Server Edition and IP Office Server Edition and IP Office Server Edition and IP Office Server Edition and IP Office Server Edition and IP Office Server Edition as per Section 5.11.2. This issue is currently under investigation with the Avaya IP Office Support team.
- G.729 codec is not supported by M-net and therefore was not tested.
- No Inbound Toll-Free access available for test.
- No Emergency Services test call booked with Operator.

#### 2.3. Support

For technical support on the Avaya products described in these Application Notes visit <u>http://support.avaya.com</u>.

For technical support on the M-net Premium SIP Trunk Service, please contact M-net at <u>www.m-net.de/sip-trunk</u>.

# 3. Reference Configuration

**Figure 1** below illustrates the test configuration. The test configuration shows an enterprise site connected to the M-net Premium SIP Trunk. Located at the enterprise site is an Avaya IP Office Server Edition, an Avaya IP Office 500 V2 as an Expansion and an Avaya SBC. Endpoints include Avaya 1600 Series IP Telephones (with H.323 firmware), Avaya 9600 Series IP Telephones (with H.323 firmware), Avaya 1400 Series Digital Deskphones, Analog Telephone and a fax machine. The site also has a Windows 7 PC running Avaya IP Office Manager to configure the Avaya IP Office as well as Avaya Workplace Client for Windows for softphone testing.

For security purposes, all Service Provider IP addresses or PSTN routable phone numbers used in the compliance test are not shown in these Application Notes. Instead, all IP addresses have been changed to a private format and all phone numbers have been obscured beyond the city code.

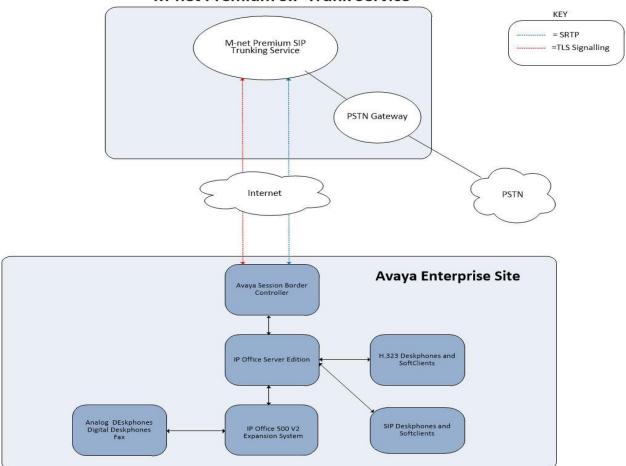

M-net Premium SIP Trunk Service

Figure 1: Test setup M-net Premium SIP Trunk service to simulated Avaya Enterprise

# 4. Equipment and Software Validated

The following equipment and software were used for the sample configuration provided:

| Equipment/Software                       | Release/Version             |
|------------------------------------------|-----------------------------|
| Avaya                                    |                             |
| Avaya IP Office Server Edition           | Version 11.1.3.1.0 build 34 |
| Avaya IP Office 500 V2                   | Version 11.1.3.1.0 build 34 |
| Avaya Voicemail Pro Client               | Version 11.1.3.0.0          |
| Avaya IP Office Manager                  | Version 11.1.3.1.0 build 34 |
| Avaya Session Border Controller          | 10.1.2.0-64-23285           |
| Avaya 1608 Phone (H.323)                 | 1.3.12                      |
| Avaya 9611G Series Phone (H.323)         | 6.8.3                       |
| Avaya J179 Series Phone (SIP)            | 4.0.10                      |
| Avaya Workplace Client for Windows (SIP) | 3.34.1                      |
| Avaya 1140e (SIP)                        | FW: 04.04.23.00.bin         |
| Avaya Analogue Phone                     | N/A                         |
| M-net                                    |                             |
| Metaswitch Perimeta SBC and IPX (Class 4 | GA                          |
| Switch/Routing and SBC)                  |                             |
| Metaswitch CFS (Class 5 Switch)          | GA                          |

**Note** – Testing was performed with IP Office Server Edition with Expansion IP Office500 V2. Compliance Testing is applicable when the tested solution is deployed with a standalone IP Office 500 V2 and also when deployed with all configurations of IP Office Server Edition. IP Office Server Edition requires an Expansion IP Office 500 V2 to support analog or digital endpoints or trunks, this includes T.38 fax.

## 5. Configure Avaya IP Office

This section describes the Avaya IP Office configuration to support connectivity to the M-net Premium SIP Trunk service. Avaya IP Office is configured through the Avaya IP Office Manager PC application. From a PC running the Avaya IP Office Manager application, select **Start \rightarrow Programs \rightarrow IP Office \rightarrow Manager to launch the application. Navigate to File \rightarrow Open Configuration, select the proper Avaya IP Office system from the pop-up window, and log in with the appropriate credentials.** 

| P Office :            | GSSCP_IPO_SE | (Primary System - I | PO-Linux-PC) |  |
|-----------------------|--------------|---------------------|--------------|--|
| Service User Name     |              |                     |              |  |
| Service User Password |              |                     |              |  |

A management window will appear similar to the one in the next section. All the Avaya IP Office configurable components are shown in the left pane known as the Navigation Pane. The pane on the right is the Details Pane. These panes will be referenced throughout the Avaya IP Office configuration. All licensing and feature configuration that is not directly related to the interface with the Service Provider (such as twinning) is assumed to already be in place.

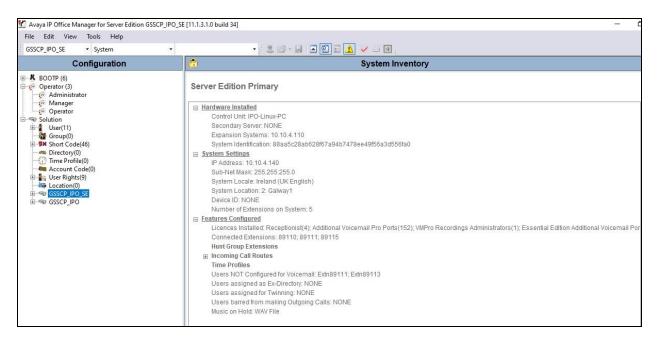

## 5.1. Verify System Capacity

Navigate to **License**  $\rightarrow$  **SIP Trunk Channels** in the Navigation Pane. In the Details Pane, verify that the **License Status** is Valid and that the number of **Instances** is sufficient to support the number of SIP trunk channels provisioned by M-net.

|                                     |           |          |             |            |   | $\times   \checkmark   <$ |
|-------------------------------------|-----------|----------|-------------|------------|---|---------------------------|
| icence Remote Server                |           |          |             |            |   |                           |
| icence Mode Licence Normal          |           |          |             |            |   |                           |
| icensed Version 11.0                |           |          |             |            |   |                           |
|                                     |           |          |             |            |   |                           |
| 2LDS Host ID 677966641372           |           |          |             |            |   |                           |
| LDS File Status Valid               |           |          |             |            |   |                           |
| Feature                             | Instances | Status   | Expiry Date | Source     | ^ | Add                       |
| Receptionist                        | 4         | Valid    | Never       | PLDS Nodal |   |                           |
| Additional Voicemail Pro Ports      | 152       | Valid    | Never       | PLDS Nodal |   | Remove                    |
| VMPro Recordings Administrators     | 1         | Valid    | Never       | PLDS Nodal |   |                           |
| Essential Edition Additional Voice  | 4         | Obsolete | Never       | PLDS Nodal |   |                           |
| VMPro TTS (Generic)                 | 40        | Obsolete | Never       | PLDS Nodal |   |                           |
| Teleworker                          | 384       | Obsolete | Never       | PLDS Nodal |   |                           |
| Mobile Worker                       | 384       | Obsolete | Never       | PLDS Nodal |   |                           |
| Office Worker                       | 384       | Valid    | Never       | PLDS Nodal |   |                           |
| Avaya Softphone Licence             | 100       | Valid    | Never       | PLDS Nodal |   |                           |
| VMPro TTS (Scansoft)                | 40        | Obsolete | Never       | PLDS Nodal |   |                           |
| VMPro TTS Professional              | 40        | Valid    | Never       | PLDS Nodal |   |                           |
| IPSec Tunnelling                    | 1         | Obsolete | Never       | PLDS Nodal |   |                           |
| Power User                          | 384       | Valid    | Never       | PLDS Nodal |   |                           |
| Customer Service Agent              | 10        | Dormant  | Never       | PLDS Nodal |   |                           |
| Customer Service Supervisor         | 10        | Dormant  | Never       | PLDS Nodal |   |                           |
| Avaya IP endpoints                  | 384       | Valid    | Never       | PLDS Nodal |   |                           |
| IP500 Voice Networking Channels     | 32        | Obsolete | Never       | PLDS Nodal |   |                           |
| SIP Trunk Channels                  | 255       | Valid    | Never       | PLDS Nodal |   |                           |
| IP500 Universal PRI (Additional cha | 100       | Obsolete | Never       | PLDS Nodal |   |                           |
| CTI Link Pro                        | 1         | Valid    | Never       | PLDS Nodal |   |                           |
| Wave User                           | 16        | Obsolete | Never       | PLDS Nodal |   |                           |
| 3rd Party IP Endpoints              | 384       | Valid    | Never       | PLDS Nodal |   |                           |
| Centralized Endpoints               | 10        | Obsolete | Never       | PLDS Nodal |   |                           |
| Essential Edition                   | 1         | Obsolete | Never       | PLDS Nodal |   |                           |
| R8+ Preferred Edition (VM Pro)      | 1         | Obsolete | Never       | PLDS Nodal |   |                           |
| Server Edition                      | 10        | Valid    | Never       | PLDS Nodal |   |                           |
| UMS Web Services                    | 100       | Valid    | Never       | PLDS Nodal |   |                           |

### 5.2. LAN1 Settings

In an Avaya IP Office, the LAN2 tab settings correspond to the Avaya IP Office WAN port (public network side) and the LAN1 tab settings correspond to the LAN port (private network side). For the compliance test, the **LAN1** interface was used to the Avaya IP Office to the internal side of the Avaya SBCE as these are on the same LAN, **LAN2** was not used.

To access the LAN1 settings, first navigate to **System**  $\rightarrow$  **GSSCP\_IPO\_SE** in the Navigation Pane where GSSCP\_IPO\_SE is the name of the IP Office. Navigate to the **LAN1**  $\rightarrow$  **LAN Settings** tab in the Details Pane. The **IP Address** and **IP Mask** fields are the private interface of the IP Office. All other parameters should be set according to customer requirements. On completion, click the **OK** button (not shown).

| 2      |                   |      |           |           |           | GSSCP_IPO_SE*      |               |     |  |  |  |
|--------|-------------------|------|-----------|-----------|-----------|--------------------|---------------|-----|--|--|--|
| System | LAN1              | LAN  | 2 DNS     | Voicemail | Telephony | Directory Services | System Events | SMT |  |  |  |
| LAN Se | ttings            | VoIP | Network   | Topology  |           |                    |               |     |  |  |  |
| IP Add | ress              |      |           | 4 140     |           |                    |               |     |  |  |  |
| IP Mas | k                 |      |           | 255 255 2 | 55 0      |                    |               |     |  |  |  |
| DHCP   | <sup>o</sup> Mode |      | Addresses | 114 🔹     |           | Advanced           |               |     |  |  |  |

On the **VoIP** tab in the Details Pane, the **H323 Gatekeeper Enable** box is checked to allow the use of Avaya IP Telephones using the H.323 protocol. Set **H.323 Signalling over TLS** to **Preferred** to allow IP Office endpoints to use TLS for signalling. Check the **SIP Trunks Enable** box to enable the configuration of SIP trunks. If SIP Endpoints are to be used such as the Avaya Communicator for Windows and the Avaya 1140e, the **SIP Registrar Enable** box must also be checked. The **Domain Name** has been set to the customer premises equipment domain "**avaya.com**". If the **Domain Name** is left at the default blank setting, SIP registrations may use the IP Office LAN1 IP Address. All other parameters shown are default values.

The **RTP Port Number Range** can be customized to a specific range of receive ports for the RTP media. Set **Scope** to **RTP-RTCP** and **Initial keepalives** to **Enabled** and **Periodic timeout** to **30**.

Avaya IP Office can also be configured to mark the Differentiated Services Code Point (DSCP) in the IP Header with specific values to support Quality of Services policies for both signalling and media. The **DSCP** field is the value used for media and the **SIG DSCP** is the value used for signalling. The specific values used for the compliance test are shown in the example below. All other parameters should be set according to customer requirements. On completion, click the **OK** button (not shown).

|                                                       |                    |                            |                | GSSC                   | P_IPC                                                                                                    | SE        |                 |                 |          |      |             |
|-------------------------------------------------------|--------------------|----------------------------|----------------|------------------------|----------------------------------------------------------------------------------------------------|-----------|-----------------|-----------------|----------|------|-------------|
| ystem LAN1 L                                          | AN2 DN             | S Voicemai                 | Telephony      | Director               | y Service                                                                                                    | s System  | Events          | SMTP            | SMDR     | VoIP | Contact Cen |
| AN Settings VolP                                      | Netwo              | rk Topology                |                |                        |                                                                                                    |           |                 |                 |          |      |             |
| H323 Gatekeep<br>Auto-create Ex<br>H.323 Signalling o | tn 🗌 A             | uto-create Use<br>referred |                | Remote E<br>Call Signa |                                                                                                    |           |                 |                 |          |      |             |
| ☑ SIP Trunks Ena<br>☑ SIP Registrar En                | nable              |                            | te Extn Enabl  | e Allow                |                                                                                                    | er Agents | Plack           | blachlict       | anh      |      | ~           |
| SIP Domain Name                                       |                    | avaya.com                  | e extri endor  | C Allow                | eu sir Us                                                                                                    | er Agents | DIOCK           | DIACKIISU       | Ulliy    |      |             |
|                                                       |                    |                            |                |                        |                                                                                                    |           |                 |                 |          | -    |             |
| SIP Registrar FQDI                                    | N                  | avaya.com                  |                | 17.11.25.12            | and a large state of the second state of the second state of the s |           | H100 H 1070 100 | [and the second | (44)(44) | 202  |             |
|                                                       |                    |                            | UDP Port       |                        | 1000 B                                                                                                    | Remote UD |                 |                 | *        |      |             |
| Layer 4 Protocol                                      |                    | ✓ TCP ✓ TLS                |                | 060                    | L.                                                                                                    | Remote TC |                 | 5060            | 4        |      |             |
| Challenge Expiry                                      | līme (secs)        | 10                         | Conservation ( | 6061                   | •                                                                                                    | Remote TL | s Port          | 5061            | a<br>v   |      |             |
| RTP                                                   |                    |                            |                |                        |                                                                                                    |           |                 |                 |          |      |             |
| Port Number Rar                                       | nge                |                            |                |                        |                                                                                                    |           |                 |                 |          |      |             |
| Minimum                                               | 40750              | 🔹 Max                      | imum           | 50750                  |                                                                                                    |           |                 |                 |          |      |             |
| Port Number Ran<br>Minimum                            | nge (NAT)<br>40750 | <b>★</b> Max               | imum [         | 50750 🔹                |                                                                                                    |           |                 |                 |          |      |             |
| Enable RTCP N                                         | 1000               |                            |                | 0                      | . 0 .                                                                                                    | 0.0       |                 |                 |          |      |             |
| Keepalives                                            |                    |                            |                |                        |                                                                                                    |           |                 |                 |          |      |             |
| Scope                                                 | RTP-RTCP           | ~ F                        | Periodic time  | out 30                 |                                                                                                    |           |                 |                 |          |      |             |
| Initial keepalives                                    | Enabled            | ~                          |                |                        |                                                                                                    |           |                 |                 |          |      |             |
|                                                       |                    |                            |                |                        |                                                                                                    |           |                 |                 |          |      |             |

On the **Network Topology** tab, set the **Firewall/NAT Type** from the pulldown menu to **Open Internet**. With this configuration, the **STUN Server IP Address** and **STUN Port** are not used as NAT was not required for this configuration, therefore resulting in no requirement for a STUN server. The **Use Network Topology Info** in the **SIP Line** was set to **None** in **Section 5.6.2**. Set **Binding Refresh Time (seconds)** to **15**. This value is used to determine the frequency at which Avaya IP Office will send SIP OPTIONS messages to the service provider. Default values were used for all other parameters. On completion, click the **OK** button (not shown).

| ?         |         |            |             |           |              | GSSCP_IPO          | _SE*        |          |              |          |                | 🚽 - 🖻   🗙   🗸           |
|-----------|---------|------------|-------------|-----------|--------------|--------------------|-------------|----------|--------------|----------|----------------|-------------------------|
| System    | LAN1    | LAN2       | DNS         | Voicemail | Telephony    | Directory Services | System Even | ts SMTP  | SMDR         | VoIP     | Contact Cent   | er Avaya Cloud Services |
| LAN Sett  | tings   | VolP       | Network     | Topology  |              |                    |             |          |              |          |                |                         |
| Networ    | rk Topo | ology Dis  | covery      |           |              |                    |             |          |              |          |                |                         |
| IP Offici | ce STU  | JN Server  |             | 0.        | 0.0.0        |                    | Port        | 3478     | •            |          | Run STUN       | Cancel                  |
|           |         |            |             |           |              |                    |             |          |              |          | Run STUN on st | tartup                  |
| WebR      | TC      |            |             |           |              |                    |             |          |              |          |                |                         |
| WebR      | TC Clie | ent STUN   | Server      |           |              |                    | Port        | 3478     | -            |          |                |                         |
| WebR      | TC Clie | ent TURN   | Server      | Ē         |              |                    |             |          |              |          |                |                         |
| NAT       |         |            |             |           |              |                    |             |          |              |          |                |                         |
| Firewa    | all/NA  | T Type     |             | C         | pen Internet | ~                  |             | SIP Regi | strar Publi  | c Ports  |                |                         |
|           |         | 153        | e (seconds) |           |              |                    |             | UDP      |              | 5060     | )              |                         |
| Public    |         |            | c (seconds) |           |              | 0,0                |             | ТСР      |              | 5060     | )              |                         |
| Public    |         | laress     |             |           | 0 0          | U U                |             | TLS      |              | 5061     | •              |                         |
|           |         |            |             |           |              |                    |             |          |              |          | (HINNO)        |                         |
| SBC       |         |            |             |           |              |                    |             | SBC Reg  | jistrar Publ | ic Ports |                |                         |
| Public    | : IP Ad | Idress (IP | v4)         |           | 0.0          | 0.0                |             | UDP      |              | 0        | -              |                         |
| Public    | IP Ad   | Idress (IP | v6)         | L         |              |                    |             | тср      |              | 0        |                |                         |
| Privat    | e IP Ac | ddress (IP | •v4)        |           | 0 0          | 0 0                |             |          |              | 0        |                |                         |
| FQDN      | I.      |            |             |           |              |                    |             | TLS      |              | U        | -              |                         |

### 5.3. System Telephony Settings

Navigate to the **Telephony**  $\rightarrow$  **Telephony** tab on the Details Pane. Choose the **Companding** Law typical for the enterprise location. For Europe, ALAW is used. Uncheck the Inhibit Off-Switch Forward/Transfer box to allow call forwarding and call transfer to the PSTN via the Service Provider across the SIP trunk. On completion, click the OK button (not shown).

| 2                                                                                                    |                                                        |                  | GSSCP_IPC                                                | D_SE*                                                                                                    |                                                                                       |                                          |      |                | _ e* - 🖻   ×        |
|----------------------------------------------------------------------------------------------------|--------------------------------------------------------|------------------|----------------------------------------------------------|----------------------------------------------------------------------------------------------------|---------------------------------------------------------------------------------------|------------------------------------------|------|----------------|---------------------|
| System LAN1 LAN2 DN<br>Telephony Park & Page To                                                                                                    |                                                        |                  | SM MS Teams                                              | System Events<br>Call Log TUI<br>mpanding Law                                                                                                    | SMTP                                                                                  | SMDR                                     | VolP | Contact Center | Avaya Cloud Service |
| Dial Delay Time (secs)<br>Dial Delay Count<br>Default No Answer Time (secs)<br>Hold Timeout (secs)<br>Park Timeout (secs)<br>Ring Delay (secs)<br>Call Priority Promotion Time<br>Default Currency<br>Default Currency<br>Default Name Priority<br>Media Connection Preservation<br>Phone Failback<br>Login Code Complexity<br>Enforcement<br>Minimum length 4 2<br>Complexity | 0<br>300<br>5<br>(secs) Disa<br>EUR<br>Favo<br>on Enal | v<br>our Trunk v | Sw<br>Sw<br>Sw<br>Sw<br>Sw<br>Sw<br>Sw<br>Sw<br>Sw<br>Sw | Vitch<br>U-Law<br>A-Law<br>VSS Status<br>Nuto Hold<br>Vial By Name<br>how Account Coc<br>nhibit Off-Switch I<br>estrict Network In<br>Include locatio<br>Prop External Only<br>Visually Differential<br>tigh Quality Confe<br>Virectory Overrides | le<br>Forward/<br>terconne<br>n specifi<br>Improm<br>te Extern<br>trencing<br>Barring | ect<br>c informa<br>uptu Conf<br>al Call | tion |                |                     |
| RTCP Collector Configuratio                                                                                                    | 0 . 1                                                  | 0.0.0            |                                                          | dvertise Callee Sta                                                                                                    |                                                                                       | ernal Call                               | ers  |                |                     |

## 5.4. VoIP Settings

Navigate to the **VoIP** tab on the Details Pane. Check the available Codecs boxes as required. Note that **G.711 ULAW 64K** and **G.711 ALAW 64K** are greyed out and always available. Once available codecs are selected, they can be used or unused by using the horizontal arrows as required. Note that in test, **G.722.64K** and **G.711 ALAW 64K** is set as the priority codecs as per screenshot below.

| 2                          |                                                           |            |          |                              |           | GSSCP_IPO          | _SE*          |      |      |      |
|----------------------------|-----------------------------------------------------------|------------|----------|------------------------------|-----------|--------------------|---------------|------|------|------|
| System                     | LAN1                                                      | LAN2       | DNS      | Voicemail                    | Telephony | Directory Services | System Events | SMTP | SMDR | VolP |
| VoIP                       | VolP Se                                                   | ecurity    | Access C | ontrol Lists                 |           |                    |               |      |      |      |
| Allow [<br>Disable         | Direct Me<br>e Direct N                                   | edia Witł  |          |                              | 101       |                    |               |      |      |      |
|                            | Default P<br>lable Coc                                    | 1.70001100 | Def      | ault Codec Se                | 116       | -                  |               |      |      |      |
| Avail                      |                                                           |            | 1 202    | used                         | accion    | Selected           |               |      |      |      |
| N<br>N<br>N<br>N<br>N<br>N | 5.711 ULA<br>5.711 ALA<br>5.722 64K<br>5.729(a) 8<br>0PUS | W 64K      | G        | 711 ULAW 64<br>729(a) 8K CS· |           | G.711 ALAW         | 54K           |      |      |      |
| 1                          |                                                           |            |          |                              | >>>       |                    |               |      |      |      |

### 5.5. VoIP Security

When enabling SRTP on the system, the recommended setting for **Media** is **Preferred**. In this scenario, IP Office uses SRTP if supported by the other end, and otherwise uses RTP. If the **Enforced** setting is used, and SRTP is not supported by the other end, the call is not established.

In the compliance testing, **Preferred** is selected as this allows IP Office to fall back to nonsecure media if the attempt to use secure media is unsuccessful.

Navigate to **System** → **VoIP** Security tab and configure as follows:

- Select **Preferred** for **Media**.
- Check **RTP** for **Encryptions**.
- Check **RTP** for **Authentication**.
- Check SRTP\_AES\_CM\_128\_SHA1\_80 for Crypto Suites.
- Other parameters are left as default.
- Click **OK**.

|        |                        |                                          |                   |              |           | GS                 | SCP_IPO_      | SE   |             |     |
|--------|------------------------|------------------------------------------|-------------------|--------------|-----------|--------------------|---------------|------|-------------|-----|
| System | LAN1                   | LAN2                                     | DNS               | Voicemail    | Telephony | Directory Services | System Events | SMTP | SMDR        | Vol |
| VoIP   | VoIP Se                | curity                                   | Access C          | ontrol Lists | 14        |                    | /             |      |             |     |
|        | lt Extensi<br>rm Defau |                                          | word<br>ion Passv | vord         |           |                    |               |      |             |     |
| Media  | Security               | Prefe                                    | rred              |              |           |                    | •             |      | Strict SIPS | 5   |
|        |                        |                                          | dia Securit       | ty Options   |           |                    |               |      |             |     |
|        |                        | Enci                                     | ryptions          |              |           |                    |               |      |             |     |
|        |                        |                                          |                   |              | RT        | CP                 |               |      |             |     |
|        |                        | Aut                                      | henticatio        | n            | RT        | P                  |               |      |             |     |
|        |                        |                                          |                   |              | RT        | СР                 |               |      |             |     |
|        |                        | Rep                                      | lay Protec        | tion         |           |                    |               |      |             |     |
|        |                        | SRT                                      | P Windov          | v Size       | 64        |                    |               |      |             |     |
|        |                        | Cryp                                     | oto Suites        |              |           |                    |               |      |             |     |
|        |                        | 1.1.1.1.1.1.1.1.1.1.1.1.1.1.1.1.1.1.1.1. | SRTP_AES          |              |           |                    |               |      |             |     |

### 5.6. SIP Line

A SIP line is needed to establish the SIP connection between Avaya IP Office and the M-net Premium SIP Trunk service. The recommended method for configuring a SIP Line is to use the template associated with these Application Notes. The template is an .xml file that can be used by IP Office Manager to create a SIP Line. Follow the steps in **Section 5.6.1** to create the SIP Line from the template.

Some items relevant to a specific customer environment are not included in the template or may need to be updated after the SIP Line is created. Examples include the following:

- IP addresses
- SIP Credentials (if applicable)
- SIP URI entries
- Setting of the Use Network Topology Info field on the Transport tab

Therefore, it is important that the SIP Line configuration be reviewed and updated if necessary after the SIP Line is created via the template. The resulting SIP Line data can be verified against the manual configuration shown in **Section 5.6.2**.

Also, the following SIP Line settings are not supported on Basic Edition:

- SIP Line Originator number for forwarded and twinning calls
- Transport Second Explicit DNS Server
- SIP Credentials Registration Required

Alternatively, a SIP Line can be created manually. To do so, right-click **Line** in the Navigation Pane and select **New**  $\rightarrow$  **SIP Line**. Then, follow the steps outlined in **Section 5.6.2**.

#### 5.6.1. SIP Line From Template

DevConnect generated SIP Line templates are always exported in an XML format. These XML templates do not include sensitive customer specific information and are therefore suitable for distribution. The XML format templates can be used to create SIP trunks on both IP Office Standard Edition (500 V2) and IP Office Server Edition systems. Alternatively, binary templates may be generated. However, binary templates include all the configuration parameters of the Trunk, including sensitive customer specific information. Therefore, binary templates should only be used for cloning trunks within a specific customer's environment.

Copy a previously created template file to a location (e.g.,  $\temp$ ) on the same computer where IP Office Manager is installed. To create the SIP Trunk from the template, right-click on Line in the Navigation Pane, then navigate to New  $\rightarrow$  New from Template  $\rightarrow$ Open from file.

| Configuration                                                                                                    | E SIP Line - Line 17                                                                                                    |                                    |                                                                                                    |                    |  |  |  |  |  |
|----------------------------------------------------------------------------------------------------|----------------------------------------------------------------------------------------------------|------------------------------------|----------------------------------------------------------------------------------------------------|--------------------|--|--|--|--|--|
| BOOTP (6)     Operator (3)     Solution     User(11)     Group(0)     W Short Code(46)     Directory(0)     Government Code(0)     Government Code(0)     G | Line Number<br>ITSP Domain Name<br>Local Domain Name<br>URI Type<br>Location<br>Prefix<br>tional Prefix<br>ernational Prefix<br>untry Code<br>me Priority | SIP Credentials SIP Advanced Engin | In Service<br>Check OOS<br>Session Timers<br>Refresh Method<br>Timer (seconds)<br>Redirect and Transfer<br>Incoming Supervised<br>REFER<br>Outgoing Supervised<br>REFER<br>Send 302 Moved<br>Temporarily<br>Outgoing Blind REFER | SIP Line - Line 17 |  |  |  |  |  |
|                                                                                                    |                                                                                                    |                                    |                                                                                                    |                    |  |  |  |  |  |

Navigate to the directory on the local machine where the template was copied and select the template as required.

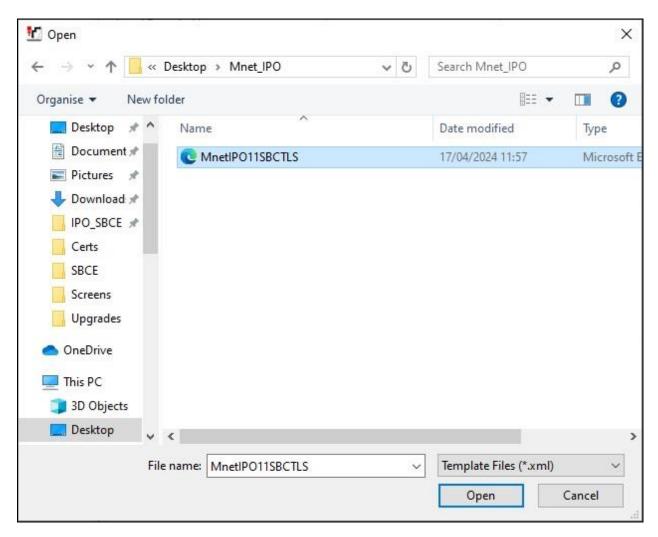

The SIP Line is automatically created and can be verified and edited as required using the configuration described in **Section 5.6.2**.

#### 5.6.2. Manual SIP Line Configuration

On the **SIP Line** tab in the Details Pane, configure the parameters below to connect to the SIP Trunking service.

- Set **ITSP Domain Name** to a domain name provider by the Service Provider if required, however no ITSP Domain Name was used in this configuration.
- Set **Country Code** to 49 and **International Prefix** to 00 so international numbers can be correctly identified.
- Ensure the **In Service** box is checked.
- Ensure the **Check OSS** box is checked.
- Leave the **Refresh Method** at the default value of **Auto** which results in re-INVITE being used for Session Refresh.
- Leave **Timer** (seconds) at the default value of **On Demand**. This value allows the Session Refresh interval to be set by the network.
- Set Incoming Supervised REFER and Outgoing Supervise REFER to Auto.
- Default values may be used for all other parameters.

On completion, click the **OK** button (not shown).

|                                                                                    | SIF                         | P Line - Line 17                                                                    |                  |
|------------------------------------------------------------------------------------|-----------------------------|-------------------------------------------------------------------------------------|------------------|
| SIP Line Transport Call Details VolP                                               | SIP Credentials SIP Advance | ed Engineering                                                                      |                  |
| Line Number                                                                        | 17 🚔                        | In Service                                                                          |                  |
| ITSP Domain Name                                                                   |                             | Check OOS                                                                           | $\square$        |
| Local Domain Name                                                                  |                             |                                                                                     |                  |
| URI Type                                                                           | SIP URI                     | <ul> <li>Session Timers</li> </ul>                                                  |                  |
| Location                                                                           | Cloud                       | Refresh Method                                                                      | Auto 🗸           |
|                                                                                    |                             | Timer (seconds)                                                                     | On Demand 🗘      |
|                                                                                    |                             |                                                                                     |                  |
| Prefix                                                                             |                             |                                                                                     |                  |
|                                                                                    |                             |                                                                                     |                  |
| National Prefix                                                                    | 00                          |                                                                                     |                  |
| National Prefix<br>International Prefix                                            | 00                          | Redirect and Transfer                                                               |                  |
| Prefix<br>National Prefix<br>International Prefix<br>Country Code<br>Name Priority |                             | → Incoming Supervised<br>→ REFER                                                    | Auto 🗸           |
| National Prefix<br>International Prefix<br>Country Code                            | 49                          | Incoming Supervised                                                                 | Auto ~<br>Auto ~ |
| National Prefix<br>International Prefix<br>Country Code<br>Name Priority           | 49                          | <ul> <li>Incoming Supervised</li> <li>REFER</li> <li>Outgoing Supervised</li> </ul> |                  |

Select the **Transport** tab and set the following:

- Set **ITSP Proxy Address** to the inside interface IP address (**10.10.4.35**) of the Avaya SBCE as shown in **Figure 1**.
- Set Layer 4 Protocol to TLS.
- Set Send Port to 5061 and Listen Port to 5061.
- Set Use Network Topology Info to None.

On completion, click the OK button (not shown).

|                       |             |      |                 | SIP L        | ine - Line 17 |
|-----------------------|-------------|------|-----------------|--------------|---------------|
| SIP Line Transport Ca | all Details | VolP | SIP Credentials | SIP Advanced | Engineering   |
| ITSP Proxy Address    | 10.10.4.3   | 5    |                 | ]            |               |
| Network Configura     | ition       |      |                 |              |               |
| Layer 4 Protocol      |             | TLS  | ~               | Send Port    | 5061          |
| Use Network Topolo    | ogy Info    | None | ~               | Listen Port  | 5061          |
| Explicit DNS Server(  | s) 0        | 0    | 0 0             | . 0 . 0 .    | 0             |
| Calls Route via Regi  | strar 🗹     |      |                 |              |               |
| Separate Registrar    | 5.°         |      |                 |              |               |
| Separate negistra     |             |      |                 | 12           |               |

After the SIP line parameters are defined, the SIP URIs that Avaya IP Office will accept on this line must be created. To create a SIP URI entry, select the **Call Details** tab and click on **Add**.

| <b>I</b> 2 |           | SIP Line - Line 17* |         |                 |              |               |                |                  | ×   ✓   <   :   |  |        |
|------------|-----------|---------------------|---------|-----------------|--------------|---------------|----------------|------------------|-----------------|--|--------|
| SIP Line   | Transport | Call Details        | VoIP    | SIP Credentials | SIP Advanced | Engineering   |                |                  |                 |  |        |
| SIP U      | RIs       |                     |         |                 |              |               |                |                  |                 |  |        |
| URI        | Groups    | Credential          | Local U | JRI Co          | ntact        | P Asserted ID | P Preferred ID | Diversion Header | Remote Party ID |  | Add    |
|            |           |                     |         |                 |              |               |                |                  |                 |  | Remove |
|            |           |                     |         |                 |              |               |                |                  |                 |  | Edit   |

A SIP URI is shown in this example that is used for calls to and from extensions that have a DDI number assigned to them. Additional SIP URI's may be required for calls to services such as Voicemail Collect and the Mobile Twinning FNE, these would be for incoming calls only.

For the compliance test, SIP URI entries were created that matched any number assigned to an Avaya IP Office user. The entry was created with the parameters shown below.

- Set **Incoming Group**. This is the value assigned for incoming calls that's analysed in the Incoming Call Route settings described in **Section 5.9**. In the test environment a value of **17** was used for the M-net SIP platform.
- Set **Outgoing Group**. This is the value assigned for outgoing calls that can be selected directly in the short code settings described in **Section 5.7**. In the test environment a value of **17** was used.
- Set **Max Sessions** to the number of simultaneous SIP calls that are allowed using this SIP URI pattern
- Set Local URI, Contact and P Asserted ID to Use Internal Data for both the Display name and Content. On incoming calls, this will analyse the Request-Line sent by M-net and match to the SIP settings in the User profile as described in Section 5.8. On outgoing calls this will insert the SIP settings in the User profile into the relevant headers in the SIP messages.
- Leave the **Outgoing Calls**, **Forwarding/Twinning** and **Incoming Calls** at their respective default values of **Caller**, **Original Caller** and **Called** for the **Local URI**, **Contact** and **P Asserted ID** call details.

| New URI          |              |                   |         |                |          |                                 |   |                     |   |                |   |
|------------------|--------------|-------------------|---------|----------------|----------|---------------------------------|---|---------------------|---|----------------|---|
| Incoming Group   | 17           | 1. <del></del>    | Max Se: | ssions         | 10       | *                               |   |                     |   |                |   |
| Outgoing Group   | 17           | i.                |         |                |          |                                 |   |                     |   |                |   |
| Credentials      | 0: <         | None> 🔻           |         |                |          |                                 |   |                     |   |                |   |
|                  |              | Display           |         | Content        |          | Field meaning<br>Outgoing Calls |   | Forwarding/Twinning |   | Incoming Calls |   |
| Local URI        |              | Use Internal Data | Ŧ       | Use Internal [ | Data 🔹   | Caller                          | • | Original Caller     | • | Called         | • |
| Contact          |              | Use Internal Data | •       | Use Internal [ | Data 🗸 👻 | Caller                          | • | Original Caller     | • | Called         | - |
| P Asserted ID    | $\checkmark$ | Use Internal Data | •       | Use Internal [ | )ata 🗸 🗸 | Caller                          | • | Original Caller     | • | Called         | - |
| P Preferred ID   |              | None              | v       | None           | -        | None                            | - | None                | Ŧ | None           |   |
| Diversion Header | r 🔽          | Use Internal Data | •       | Use Internal [ | Data 🔹   | Caller                          | • | Original Caller     | • | None           |   |
| Remote Party ID  |              | None              |         | None           |          | None                            | * | None                |   | None           |   |

The following screenshot shows the completed configuration:

|        |                                        |                                       |       |             | SIP                       | Line - Line 17    | 7              |                   |                 | - 🖆 | ×   ✓   <      |
|--------|----------------------------------------|---------------------------------------|-------|-------------|---------------------------|-------------------|----------------|-------------------|-----------------|-----|----------------|
|        | 10000000000000000000000000000000000000 | Call Details                          | VoIP  | SIP Credent | ials SIP Advanced         | Engineering       |                |                   |                 |     |                |
| SIP U  | RIs                                    |                                       |       |             |                           |                   |                |                   |                 |     |                |
| URI    | Groups                                 | Credential                            | Local | URI         | Contact                   | P Asserted ID     | P Preferred ID | Diversion Header  | Remote Party ID |     | Add            |
| 1<br>2 | 1000                                   | 0: <none><br/>0: <none></none></none> | Sec   |             | Use Internal Data<br>Auto | Use Internal Data |                | Use Internal Data |                 |     | Remove<br>Edit |
|        |                                        |                                       |       |             |                           |                   |                |                   |                 |     |                |

Avaya DevConnect Application Notes ©2024 Avaya Inc. All Rights Reserved. Select the **VoIP** tab to set the Voice over Internet Protocol parameters of the SIP line. Set the parameters as shown below:

- Select **System Default** from the drop-down menu as system default codecs were already defined in **Section 5.4**.
- Set the **Fax Transport Support** box to **T.38 Fallback** as this is the preferred method of fax transmission for M-net.
- Set the **DTMF Support** field to **RFC2833/RFC4733**. This directs Avaya IP Office to send DTMF tones using RTP events messages as defined in RFC2833.
- Check **Media Security** to **Same as System (Preferred)** and ensure that the **Same as System** box is checked. This ensures that system level media security is set to **Preferred** specifying that SRTP is preferred over RTP as configured in **Section 5.5**.
- Check the Local Hold Music box.
- Check the **Re-invite Supported** box to allow for codec re-negotiation in cases where the target of the incoming call or transfer does not support the codec originally negotiated.
- Check the **PRACK/100rel Supported** box if early media is required. This was checked during compliance testing.
- On completion, click the **OK** button (not shown).

| 2                     | SI                                              | P Line - Line 17*           | 📥 - 🖻 i 🗙 i                  |
|-----------------------|-------------------------------------------------|-----------------------------|------------------------------|
| P Line Transport Call | Details VolP SIP Credentials SIP Advan          | ced Engineering             |                              |
| Codec Selection       | System Default                                  | ~                           | 🗹 Local Hold Music           |
|                       | Unused                                          | Selected                    | Re-invite Supported          |
|                       | G.711 ULAW 64K >>><br>G.729(a) 8K CS-ACELP      | G.722 64K<br>G.711 ALAW 64K | Codec Lockdown               |
|                       |                                                 | G., TI ALANY OK             | Allow Direct Media Path      |
|                       |                                                 |                             | Force direct media with phon |
|                       | <<<                                             |                             | PRACK/100rel Supported       |
|                       | J.                                              |                             |                              |
|                       |                                                 |                             |                              |
|                       | >>>                                             |                             |                              |
| Fax Transport Support | T38 Fallback                                    |                             | ~                            |
| OTMF Support          | RFC2833/RFC4733                                 |                             | ~                            |
| Media Security        | Preferred                                       | ~                           |                              |
|                       | Advanced Media Security Options                 | ☑ Same As System            |                              |
|                       | Encryptions                                     | RTP                         |                              |
|                       |                                                 | RTCP                        |                              |
|                       | Authentication                                  | RTP                         |                              |
|                       |                                                 | RTCP                        |                              |
|                       | Replay Protection                               |                             |                              |
|                       | SRTP Window Size                                | 64                          |                              |
|                       | Crypto Suites                                   |                             |                              |
|                       | SRTP_AES_CM_128_SHA1_80 SRTP_AES_CM_128_SHA1_32 |                             |                              |
|                       |                                                 |                             |                              |

Default values may be used for all other parameters.

Avaya DevConnect Application Notes ©2024 Avaya Inc. All Rights Reserved. Select the **SIP** Advanced tab and set the following:

- Check the Use + for International as E.164 numbering is used on the SIP Trunk.
- Default values may be used for all other parameters.

| Addressing                            |                          | Media                                                  |
|---------------------------------------|--------------------------|--------------------------------------------------------|
| Association Method                    | By Source IP address     | Allow Empty INVITE     Send Empty re-INVITE            |
| Call Routing<br>Method                | Request URI $\checkmark$ | Allow To Tag Change  P-Early-Media Support None  V     |
| Use P-Called-Party                    |                          | Send SilenceSupp=Off                                   |
| Suppress DNS SRV<br>Lookups           |                          | Media Connection<br>Preservation<br>Indicate HOLD      |
| dentity                               |                          | Media Security                                         |
| Use "phone-context"                   |                          |                                                        |
| Add user=phone                        |                          | Call Control                                           |
| Use + for International               |                          | Call Initiation Timeout (s) 4                          |
| Use PAI for Privacy                   |                          |                                                        |
| Use Domain for PAI                    |                          | Call Queuing Timeout (m) 5                             |
| Caller ID from From<br>header         |                          | Service Busy Response 503 - Service Unavailable $\vee$ |
| Send From In Clear                    |                          | on No User Responding 408-Request Timeout ~            |
| Cache Auth Credentials                |                          | Antion on CAC Location                                 |
| User-Agent and Server<br>Headers      |                          | Limit Allow Voicemail V                                |
| Send Location Info                    | Never ~                  | Suppress Q.850 Reason<br>Header                        |
| Add UUI header                        |                          | Emulate NOTIFY for REFER                               |
| Add UUI header to<br>redirected calls |                          | No REFER if using Diversion                            |

**Note:** It is advisable at this stage to save the configuration as described in **Section 5.12** to add the Line Group ID defined in **Section 5.6.2** available.

### 5.7. Short Codes

Define a short code to route outbound traffic to the SIP line. To create a short code, right-click **Short Code** in the Navigation Pane and select **New**. On the **Short Code** tab in the Details Pane, configure the parameters as required. The example below shows the configuration used during testing for national numbers.

- In the **Code** field, enter the dial string which will trigger this short code, followed by a semi-colon.
- The example shows **9N**; which will be invoked when the user dials 9 followed by a public number.
- Set **Feature** to **Dial**. This is the action that the short code will perform.
- Set **Telephone Number** to **9N** so that the call is passed to the ARS function with the dialled number unchanged.
- Set the Line Group Id to the ARS route number described in Section 5.9.
- On completion, click the **OK** button (not shown).

On completion, click the **OK** button (not shown).

| ×=                       | 9N;: Dial |   |
|--------------------------|-----------|---|
| Short Code               |           |   |
| Code                     | 9N;       |   |
| Feature                  | Dial      | ~ |
| Telephone Number         | 9N        |   |
| Line Group ID            | 50: Main  | ~ |
| Locale                   |           | ~ |
| Force Account Code       |           |   |
| Force Authorization Code |           |   |

#### 5.8. User

Configure the SIP parameters for each user that will be placing and receiving calls via the SIP line defined in **Section 5.6.2**. To configure these settings, first navigate to **User** in the Navigation Pane. Select the **User** tab if any changes are required.

The following example shows the configuration required for a SIP Endpoint.

- Change the **Name** of the User if required.
- Set the **Password** and **Confirm Password**.
- Select the required profile from the **Profile** drop down menu. **Basic User** is commonly used; **Power User** can be selected for SIP softphone, WebRTC and Remote Worker endpoints.

| 2          |                      |     |              |                     | Ex        | tn89110:   | 89110   |                 |                    |
|------------|----------------------|-----|--------------|---------------------|-----------|------------|---------|-----------------|--------------------|
| User       | Voicemail            | DND | ShortCodes   | Source Numbers      | Telephony | Forwarding | Dial In | Voice Recording | Button Programming |
| Name       |                      |     | Extn89110    |                     |           |            |         |                 |                    |
| Passwo     | ord                  |     | •••••        |                     |           |            |         | ī               |                    |
| Confin     | m Password           |     | •••••        |                     |           |            |         | Î               |                    |
| Unique     | e Identity           |     |              |                     |           |            |         | Ì               |                    |
|            |                      |     |              |                     |           |            |         |                 |                    |
| Audio      | Conference F         | NN  |              |                     |           |            |         |                 |                    |
|            | m Audio<br>rence PIN |     |              |                     |           |            |         | ]               |                    |
| Accou      | nt Status            |     | Enabled      |                     |           |            | ~       | •               |                    |
| Full Na    | ame                  |     | Extn89110    |                     |           |            |         | Ī               |                    |
| Extens     | ion                  |     | 89110        |                     |           |            |         | 1               |                    |
| Email      | Address              |     |              |                     |           |            |         | Ť               |                    |
| Locale     |                      |     |              |                     |           |            | ~       | •               |                    |
| Priority   |                      |     | 5            |                     |           |            | ~       | •               |                    |
| 2010/02/07 | n Phone Righ         | ts  | None         |                     |           | 2          | ~       |                 |                    |
| Profile    | s .                  |     | Basic User   |                     |           |            | ~       |                 |                    |
|            |                      |     | Receptionis  | t                   |           |            |         |                 |                    |
|            |                      |     | Enable Soft  | phone               |           |            |         |                 |                    |
|            |                      |     | Enable one   | X Portal Services   |           |            |         |                 |                    |
|            |                      |     | Enable one   | X TeleCommuter      |           |            |         |                 |                    |
|            |                      |     | 🗌 Enable Rem | ote Worker          |           |            |         |                 |                    |
|            |                      |     | Enable Desi  | top/Tablet VolP cli | ent       |            |         |                 |                    |
|            |                      |     | Enable Mok   | oile VolP Client    |           |            |         |                 |                    |
|            |                      |     | Enable MS    | Teams Client        |           |            |         |                 |                    |
|            |                      |     | Send Mobil   | ity Email           |           |            |         |                 |                    |
|            |                      |     | Web Collab   | oration             |           |            |         |                 |                    |

SIP endpoints require setting of the SIP Registrar Enable as described in Section 5.2.

Next, select the **SIP** tab in the Details Pane. To reach the **SIP** tab click the right arrow on the right-hand side of the Details Pane until it becomes visible. The values entered for the SIP **Name** and **Contact** fields are used as the user part of the SIP URI in the From header for outgoing SIP trunk calls. These allow matching of the SIP URI for incoming calls without having to enter this number as an explicit SIP URI for the SIP line (**Section 5.6.2**). As such, these fields should be set to one of the DDI numbers assigned to the enterprise from M-net.

| ₽       |                   | Extn89110: 89110*  |                  |          |                  |               |     |  |  |  |
|---------|-------------------|--------------------|------------------|----------|------------------|---------------|-----|--|--|--|
| Dial In | Voice Recording   | Button Programming | Menu Programming | Mobility | Group Membership | Announcements | SIP |  |  |  |
| SIP Na  | me                | +49821xxxxxx10     |                  |          |                  |               |     |  |  |  |
| SIP Dis | play Name (Alias) | +49821xxxxxx10     |                  |          |                  |               |     |  |  |  |
| Conta   | t                 | +49821xxxxxx10     |                  |          |                  |               |     |  |  |  |

Note: The Anonymous box can be used to restrict Calling Line Identity (CLIR).

The following screen shows the Mobility tab for user 89110. The **Mobility Features** and **Mobile Twinning** are checked. The **Twinned Mobile Number** field is configured with the number to dial to reach the twinned mobile telephone over the SIP Trunk. Other options can be set accordingly to customer requirements.

|                                                                                                    |                                                                                                    |                         | Ex        | tn89110:   | 89110   |               |                       | ď                | - 🔤   🗙  |
|----------------------------------------------------------------------------------------------------|----------------------------------------------------------------------------------------------------|-------------------------|-----------|------------|---------|---------------|-----------------------|------------------|----------|
| User Voicemail DND Sho                                                                              | ortCodes                                                                                           | Source Numbers          | Telephony | Forwarding | Dial In | Voice Recordi | ng Button Programming | Menu Programming | Mobility |
| Simultaneous<br>Coverage Delay (secs) 0<br>MS Teams URI                                             | *<br>*                                                                                             |                         |           |            |         |               |                       |                  |          |
| 🗌 Internal Twinning                                                                                 |                                                                                                    |                         |           |            |         |               |                       |                  |          |
| Twinned Handset                                                                                     | <none< td=""><th>&gt;</th><td></td><td></td><td></td><td>~</td><td></td><td></td><td></td></none<> | >                       |           |            |         | ~             |                       |                  |          |
| Maximum Number of Calls                                                                             | 1                                                                                                  |                         |           |            |         |               |                       |                  |          |
| Twin Bridge Appearances                                                                             |                                                                                                    |                         |           |            |         |               |                       |                  |          |
| Twin Coverage Appearances                                                                           |                                                                                                    |                         |           |            |         |               |                       |                  |          |
| Twin Line Appearances                                                                               |                                                                                                    |                         |           |            |         |               |                       |                  |          |
| Mobility Features                                                                                   | _                                                                                                  |                         |           |            |         |               |                       |                  |          |
| <ul> <li>Mobile Twinning</li> <li>Twinned Mobile Number<br/>(including dial access code)</li> </ul> | 900353xx                                                                                           | ick Twinning<br>xxxxx52 |           |            |         |               |                       |                  |          |
| Twinning Time Profile                                                                               | <none></none>                                                                                      |                         |           |            |         | ~             |                       |                  |          |
| Mobile Dial Delay (secs)                                                                            | 3                                                                                                  |                         |           |            |         |               |                       |                  |          |
| Mobile Answer Guard (secs)                                                                          | 0                                                                                                  | 6                       |           |            |         |               |                       |                  |          |
| Hunt group calls eligible f                                                                         | or mobile                                                                                          | twinning                |           |            |         |               |                       |                  |          |
| Forwarded calls eligible fo                                                                         | r mobile t                                                                                         | winning                 |           |            |         |               |                       |                  |          |
| Twin When Logged Out                                                                                |                                                                                                    |                         |           |            |         |               |                       |                  |          |
| one-X Mobile Client                                                                                 |                                                                                                    |                         |           |            |         |               |                       |                  |          |
| Mobile Call Control                                                                                 |                                                                                                    |                         |           |            |         |               |                       |                  |          |
| Mobile Callback                                                                                     |                                                                                                    |                         |           |            |         |               |                       |                  |          |

Avaya DevConnect Application Notes ©2024 Avaya Inc. All Rights Reserved.

#### 5.9. Incoming Call Routing

An incoming call route maps an inbound DDI number on a specific line to an internal extension. To create an incoming call route, right-click **Incoming Call Routes** in the Navigation Pane and select **New**. On the **Standard** tab of the Details Pane, enter the parameters as shown below:

- Set the **Bearer Capability** to **Any Voice**.
- Set the Line Group Id to the incoming line group of the SIP line defined in Section 5.6.2.
- Set the **Incoming Number** to the incoming number that this route should match on. Matching is right to left.
- Default values can be used for all other fields.

| Ξ         |                 |               | 17 +4989xxxxxx10 |
|-----------|-----------------|---------------|------------------|
| Standard  | Voice Recording | Destinations  |                  |
| Bearer Ca | pability        | Any Voice     | ~                |
| Line Grou | ıp ID           | 17            | ~                |
| Incoming  | ) Number        | +4989xxxxxx10 |                  |
| Incoming  | ) Sub Address   |               |                  |
| Incoming  | ) CLI           |               |                  |
| Locale    |                 |               | ~                |
| Priority  |                 | 1 - Low       | ~                |
| Tag       |                 |               |                  |
| Hold Mu   | sic Source      | System Source | ~                |
| Ring Tone | e Override      | None          | ~                |

On the **Destinations** tab, select the destination extension from the pull-down menu of the **Destination** field. On completion, click the **OK** button (not shown). In this example, incoming calls to the test DDI number +**4989xxxxxx10** on line 17 are routed to extension 89110.

| ***  |                                   | 17 +4989xxxxxx10 |   |
|------|-----------------------------------|------------------|---|
| Stan | dard Voice Recording Destinations |                  |   |
|      | TimeProfile                       | Destination      |   |
| •    | Default Value                     | 89110 Extn89110  | ~ |

### 5.10. ARS

|                                                     |                               | M                                                | ain                                      |               |               |
|-----------------------------------------------------|-------------------------------|--------------------------------------------------|------------------------------------------|---------------|---------------|
| ARS                                                 |                               |                                                  |                                          |               |               |
| ARS Route Id                                        | 50                            |                                                  | Secondary Dial tone                      |               |               |
| Route Name                                          | Main                          |                                                  | SystemTone                               |               |               |
| Dial Delay Time                                     | System Default (1)            |                                                  | Check User Call Barrin                   | g             |               |
| Description                                         |                               |                                                  |                                          |               |               |
| In Service                                          |                               |                                                  | <ul> <li>Out of Service Route</li> </ul> | <none></none> | ~             |
|                                                     | 1                             |                                                  |                                          |               |               |
| Time Profile                                        | <none></none>                 |                                                  | <ul> <li>Out of Hours Route</li> </ul>   | <none></none> | ~             |
|                                                     | Ţ                             |                                                  | First 25 1950                            |               |               |
|                                                     | 1 12000 Dr. 1926 - 63         |                                                  |                                          |               |               |
| Code                                                | Telephone Number              | Feature                                          | Line Group ID                            | 1.0           | Add           |
| ?                                                   | 2                             | Dial                                             | 0                                        |               | Add<br>Remove |
| ?<br>086756;                                        | 086756                        | Dial<br>Dial Emergency                           | 0<br>17                                  |               | Remove        |
| ?<br>086756;<br>9N;                                 | 086756<br>N                   | Dial<br>Dial Emergency<br>Dial Emergency         | 0<br>17<br>17                            |               |               |
| ?<br>086756;                                        | 086756                        | Dial<br>Dial Emergency                           | 0<br>17                                  |               | Remove        |
| ?<br>086756;<br>9N;<br>90XXXXXXX<br>90035391XXXXXX  | 086756<br>N<br>ON<br>0035391N | Dial<br>Dial Emergency<br>Dial Emergency<br>Dial | 0<br>17<br>17<br>17                      |               | Remove        |
| ?<br>086756;<br>9N;<br>90XXXXXXX                    | 086756<br>N<br>ON<br>0035391N | Dial<br>Dial Emergency<br>Dial Emergency<br>Dial | 0<br>17<br>17<br>17                      |               | Remove        |
| ?<br>086756;<br>9N;<br>90XXXXXXXX<br>90035391XXXXXX | 086756<br>N<br>ON<br>0035391N | Dial<br>Dial Emergency<br>Dial Emergency<br>Dial | 0<br>17<br>17<br>17                      |               | Remove        |

The Main ARS route exists by default and requires editing. Select the ARS **Main** route and click on **Add**.

Define numbers as required. An example for national numbers is as follows:

- Define the Short **Code**, the example shows a 15 international number with country code and city code prefixed with **9** for an outside line. Note that **X** indicates any digit and ; causes the system to wait for the full number to be dialled.
- Select **Dial** in the **Feature** drop down menu.
- Define the **Telephone Number** without the **9** which removes it and sends the number as dialled. All **X** characters can be replaced with a single **N**.
- Select the Line Group ID defined in the SIP Line URI described in Section 5.6.2. During testing this was 17 for the SIP Trunk. Click on OK

| Edit Short Code         |                |        |
|-------------------------|----------------|--------|
| Code                    | 90035391XXXXXX | ОК     |
| Feature                 | Dial           | ×      |
| Telephone Number        | 0035391N       | Cancel |
| Line Group ID           | 17             | ~      |
| Locale                  |                | ~      |
| Force Account Code      |                |        |
| Force Authorization Cod | e 🗌            |        |

### 5.11. Fax

At Release 11, both G.711 and T.38 Fax is supported on IP Office Server Edition when using an IP Office Expansion (500 V2). The Mnet SIP Trunk testing was carried out using this configuration with only the analogue extension for the fax machine on the Expansion. In this configuration, the T.38 fax settings are configured on the SIP line between the Expansion and the Server.

#### 5.11.1. Analogue User

To configure the settings for the fax User, first navigate to **User** in the Navigation Pane for the Expansion. In the test environment, the 500V2 Expansion is called **GSSCP\_IPO**. Select the **User** tab. The following example shows the configuration required for an analog Endpoint.

- Change the **Name** of the User if required.
- The **Password** and **Confirm Password** fields are set but are not required for analog endpoints.
- Select the required profile from the **Profile** drop down menu. **Basic User** is sufficient for fax.

| Configuration                              | 111<br>111    |              |         |                |     | 1             | Analog   | 89119: 891     | 119        |                 |                    |
|--------------------------------------------|---------------|--------------|---------|----------------|-----|---------------|----------|----------------|------------|-----------------|--------------------|
|                                            | Group         | Membership   | Anno    | uncements S    | IP  | Personal Dire | ectory V | Veb Self-Admir | nistration |                 |                    |
| Solution                                   | User          | Voicemail    | DND     | ShortCodes     | Sou | urce Numbers  | Telepho  | ny Forwardin   | g Dial In  | Voice Recording | Button Programming |
| User (9)     Group(0)                      | Name          |              | Ana     | alog89119      |     |               |          |                |            |                 | -                  |
| Short Code(45)                             | Passw         | ord          | •••     |                |     |               |          |                |            |                 |                    |
| Directory(0)     Time Profile(0)           | Confir        | m Password   |         |                |     |               |          |                |            |                 |                    |
| Account Code(0)                            | Uniqu         | e Identity   |         |                |     |               |          |                | i          |                 |                    |
| 🕢 🌆 User Rights(9)<br>— 🚋 Location(0)      |               | Conference   | _       |                |     |               |          |                | 1          |                 |                    |
| B→SSCP_IPO_SE<br>B→SSCP IPO                | PIN<br>Confir | m Audio      | -       |                |     |               |          |                |            |                 |                    |
| 🗄 🐨 System (1)                             |               | rence PIN    | _       |                |     |               |          |                |            |                 |                    |
| ●一行 Line (6)<br>● 一〇 Control Unit (5)      | Accou         | int Status   | Ena     | ibled          |     |               |          | -              |            |                 |                    |
| Extension (20)                             | Full N        | ame          |         |                |     |               |          |                |            |                 |                    |
| User (6)                                   | Extens        | ion          | 891     | 19             |     |               |          |                |            |                 |                    |
|                                            | Email         | Address      |         |                |     |               |          |                |            |                 |                    |
|                                            | Locale        |              |         |                |     |               |          | +              | ]          |                 |                    |
|                                            | Priorit       | у            | 5       |                |     |               |          | Ŧ              | ]          |                 |                    |
| 🖓 Group (0)                                | System        | n Phone Righ | ts No   | ne             |     |               |          | •              |            |                 |                    |
| Short Code (57)     Service (0)            | Profile       |              | Bas     | ic User        |     |               |          | •              |            |                 |                    |
| ⊕ 🔩 RAS (1)<br>— 🎲 Incoming Call Route (0) |               |              | 0000000 | Receptionist   |     |               |          |                |            |                 |                    |
| - WanPort (0)<br>- ① Time Profile (0)      |               |              |         | Enable Softpho | ne  |               |          |                |            |                 |                    |

Configure other settings as described in Section 5.8.

#### 5.11.2. T.38 Fallback Fax Settings

The T.38 Fallback Fax settings are defined on the SIP Line between the Expansion and the Server. Note that the VoIP settings for T.38 Fallback Fax are required in three places in this configuration:

- The SIP Line for the Mnet SIP Trunk as described in **Section 5.6.2**.
- The IP Office Line between the Server and the Expansion on the Expansion.
- The IP Office Line between the Server and the Expansion on the Server.

In all the above cases, the **Fax Transport Support** was set to **T38 Fallback**. Note: **Media Security** was set to **Disabled** as per **Section 2.2**. The following screenshot shows the VoIP Settings for the IP Office Line between the Server and the Expansion on the Server configuration:

| 2                           |                                        |          |                             | IP Office Line - Line 1* |
|-----------------------------|----------------------------------------|----------|-----------------------------|--------------------------|
| Line Short Codes VolP S     | ettings                                |          |                             |                          |
| Codec Selection             | Custom                                 |          |                             | Out Of Band DTMF         |
|                             | Unused                                 |          | Selected                    | Allow Direct Media Path  |
|                             | G.711 ULAW 64K<br>G.729(a) 8K CS-ACELP | >>><br>Û | G.722 64K<br>G.711 ALAW 64K |                          |
|                             |                                        | «««      |                             |                          |
|                             |                                        | >>>      |                             |                          |
| Fax Transport Support       | T38 Fallback                           |          |                             | ~                        |
| Call Initiation Timeout (s) | 4                                      |          |                             |                          |
| Media Security              | Disabled                               |          | ~                           |                          |
|                             |                                        |          |                             |                          |

The following shows the VoIP Settings tab in the IP Office Line for the Server in the Expansion configuration. Note: Media Security was set to Disabled as per Section 2.2.

| 2                                                                      |                                                              |                                                | IP Office Line - Line 2*  |
|------------------------------------------------------------------------|--------------------------------------------------------------|------------------------------------------------|---------------------------|
| Line Short Codes VolP                                                  | Settings T38 Fax                                             |                                                |                           |
| Codec Selection                                                        | Custom                                                       | ×                                              | VoIP Silence Suppression  |
|                                                                        | Unused                                                       | Selected                                       | Out Of Band DTMF          |
|                                                                        | G.711 ULAW 64K<br>G.729(a) 8K CS-ACELP<br>G.723.1 6K3 MP-MLQ | >>>         G.722 64K           G.711 ALAW 64K | ☐ Allow Direct Media Path |
| Fax Transport Support<br>Call Initiation Timeout (s)<br>Media Security | T38 Fallback<br>4 -<br>Disabled                              | >>>><br>                                       | ~                         |

The following shows the T38 Fax tab in the IP Office Line for the Server in the Expansion configuration with Use Default Values enabled.

| H                                                                         |                    | IP Office Line - Line 2                                                                                   | 🗃 - 🗐 🛛 🗙 🗸 🗸 |
|---------------------------------------------------------------------------|--------------------|----------------------------------------------------------------------------------------------------|---------------|
| Line Short Codes VolP Set                                                 | tings T38 Fax      |                                                                                                    |               |
| T38 Fax Version<br>Transport<br>Redundancy<br>Low Speed 0<br>High Speed 0 | 3 ~ ~<br>UDPTL ~ ~ | Scan Line Fix-up TFOP Enhancement Disable T30 ECM Disable EFlags For First DIS Disable T30 MR Compression |               |
| TCF Method<br>Max Bit Rate (bps)<br>EFlag Start Timer (msecs)             | Trans TCF          | Country Code 0 0                                                                                          |               |
| EFlag Stop Timer (msecs)<br>Tr: Network Timeout (secs)                    | 2300 ‡             |                                                                                                    |               |

Refer to Section 5.6.2 for the VoIP Settings on the SIP Line for the M-net Premium SIP Trunk.

## 5.12. Save Configuration

Navigate to File  $\rightarrow$  Save Configuration in the menu bar at the top of the screen to save the configuration performed in the preceding sections. A screen like the one shown below is displayed where the system configuration has been changed and needs to be saved on the system. Merge, Immediate, When Free or Timed is shown under the Configuration Reboot Mode column, based on the nature of the configuration changes made since the last save. Note that clicking OK may cause a service disruption. Click OK to save the configuration Navigate to File  $\rightarrow$  Save Configuration in the menu bar at the top of the screen to save the configuration performed in the preceding sections. A screen like the one shown below is displayed where the system configuration has been changed and needs to be saved on the system. Merge, Reboot, Timed or RebootWhen Free can be selected from the Change Mode dropdown menu based on the nature of the configuration changes made since the last save. Note that clicking OK may cause a service disruption. Click OK to save the configuration.

| Select | IP Office    | Change<br>Mode |   | RebootTime | Incoming<br>Call Barring | Outgoing<br>Call Barring | Error<br>Status | Progress |
|--------|--------------|----------------|---|------------|--------------------------|--------------------------|-----------------|----------|
|        | GSSCP_IPO_SE | Merge          | - | 14:10      |                          |                          | 8               | 0%       |
|        |              |                |   |            |                          |                          |                 |          |
|        |              |                |   |            |                          |                          |                 |          |
|        |              |                |   |            |                          |                          |                 |          |
|        |              |                |   |            |                          |                          |                 |          |
|        |              |                |   |            |                          |                          |                 |          |
|        |              |                |   |            |                          |                          |                 |          |
|        |              |                |   |            |                          |                          |                 |          |
|        |              |                |   |            |                          |                          |                 |          |

## 5.13. TLS Certificates

For the compliance test, TLS signalling was used internally to the enterprise wherever possible. Testing was done using identity certificates signed by a local certificate authority **System Manager CA**. The generation and installation of these certificates are beyond the scope of these Application Notes.

To view the certificate currently installed on IP Office, navigate to File  $\rightarrow$  Advanced  $\rightarrow$  Security Settings. In the Security Settings window, navigate to Security  $\rightarrow$  System and select the Certificates tab.

To verify the identity certificate, locate the **Identity Certificate** section and click **View** to see the details of the certificate.

| File Edit View Help |                                                                                        |                     |
|---------------------|----------------------------------------------------------------------------------------|---------------------|
|                     |                                                                                        |                     |
| Security Settings   | System: GSSCP_IPO_SE                                                                   | <u></u>             |
| E- Security         | System Details Unsecured Interfaces Certificates                                       |                     |
|                     | Offer Certificate Offer Certificate Offer ID Certificate Chain Issued To: GSSCP_IP0_SE | (Burn)              |
|                     |                                                                                        | Set View Regenerate |

A pop-up window displays the certificate that is issued to the Avaya IP Office (GSSCP\_IPO\_SE) and issued by System Manager CA. Click OK to close the pop-up window.

| Certif  | icate                                                                                      | >  |
|---------|--------------------------------------------------------------------------------------------|----|
| General | Details Certification Path                                                                 |    |
|         | Certificate Information                                                                    |    |
| This    | • Ensures the identity of a remote computer<br>• Proves your identity to a remote computer | _  |
| 8       | Issued to: GSSCP_IPO11_EXT                                                                 |    |
|         | Issued by: System Manager CA                                                               |    |
|         | Valid from 06/10/2022 to 05/10/2024                                                        |    |
|         | Install Certificate Issuer Statemer                                                        | nt |
|         |                                                                                            |    |

To verify the trusted certificates, return to the **Security**  $\rightarrow$  **System**  $\rightarrow$ **Certificates** tab and scroll down to the **Trusted Certificate Store** section. Verify that **System Manager CA** is displayed as an **Installed Certificates**.

| Installed Certificates | DigiCert SHA2 Secure Server CA<br>Entrust Certification Authority - L1M<br>System Manager CA<br>ISRG Root X1<br>GTS Root R1<br>GTS Root R2 |     |      | ~      |
|------------------------|----------------------------------------------------------------------------------------------------|-----|------|--------|
|                        |                                                                                                    | Add | View | Delete |

Avaya DevConnect Application Notes ©2024 Avaya Inc. All Rights Reserved.

# 6. Configure Avaya Session Border Controller

This section describes the configuration of the Session Border Controller (Avaya SBCE). The Avaya SBCE provides security and manipulation of signalling to provide an interface to the Service Provider's SIP Trunk that is standard where possible and adapted to the Service Provider's SIP implementation where necessary.

## 6.1. Accessing Avaya Session Border Controller

Access the Avaya SBCE using a web browser by entering the URL https://<ip-address>, where <ip-address> is the management IP address configured at installation and enter the Username and Password.

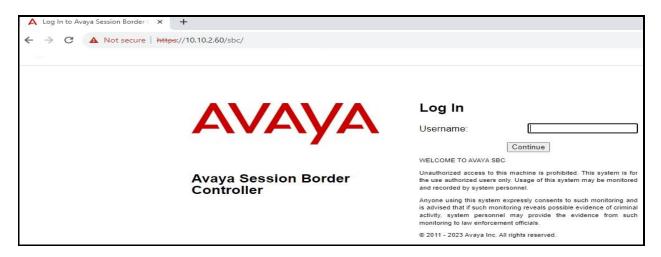

Once logged in, on the top-left of the screen, under **Device:** select the required device from the drop-down menu. with a menu on the left-hand side. In this case, **GSSCP\_R10.1** is used as a starting point for all configuration of the Avaya SBCE.

| Device: EMS → Alarms                                        | Incidents Status 🛩 Logs 🗸     | Diagnostics Users            |         | Settings 🗸                                         | Help 🗸 | Log Out |
|-------------------------------------------------------------|-------------------------------|------------------------------|---------|----------------------------------------------------|--------|---------|
| EMS<br>GSSCP_R10.1                                          | n Border Control              | ler                          |         |                                                    | AV     | ауа     |
| EMS Dashboard                                               | Dashboard                     |                              |         |                                                    |        |         |
| Software Management                                         | Information                   |                              |         | Installed Devices                                  |        |         |
| Device Management <ul> <li>System Administration</li> </ul> | System Time                   | 01:26:40 PM GMT              | Refresh | EMS                                                |        |         |
| <ul> <li>Templates</li> </ul>                               | Version                       | 10.1.2.0-64-23285            |         | GSSCP_R10.1                                        |        |         |
| Backup/Restore                                              | GUI Version                   | 10.1.2.0-23457               |         |                                                    |        |         |
| Monitoring & Logging                                        | Build Date                    | Wed Jul 26 02:34:35 IST 2023 |         |                                                    |        |         |
|                                                             | License State                 | OK                           |         |                                                    |        |         |
|                                                             | Aggregate Licensing Overages  | 0                            |         |                                                    |        |         |
|                                                             | Peak Licensing Overage Count  | 0                            |         |                                                    |        |         |
|                                                             | Last Logged in at             | 03/08/2024 12:58:37 GMT      |         |                                                    |        |         |
|                                                             | Failed Login Attempts         | 0                            |         |                                                    |        |         |
|                                                             | Active Alarms (past 24 hours) |                              | _       | Incidents (past 24 hours)                          | _      |         |
|                                                             | None found.                   |                              |         | GSSCP_R10.1: Registration Successful, Server is UP |        |         |
|                                                             |                               |                              |         |                                                    |        | Add     |
|                                                             | Notes                         |                              |         |                                                    |        |         |
|                                                             |                               |                              | No note | es found.                                          |        |         |

Avaya DevConnect Application Notes ©2024 Avaya Inc. All Rights Reserved. To view system information that was configured during installation, navigate to **Device Management**. A list of installed devices is shown in the right pane. In the case of the sample configuration, a single device named **GSSCP\_R10.1** is shown. To view the configuration of this device, click **View** (the third option from the right).

| Device: GSSCP_R10.1 ×                                                                                                    | Alarms Incider | nts Status 🗸 | Logs 🗸 | Diagnostics   | Users            |              |        |          | Settings            | •    | lelp 💊 | Log Out   |
|----------------------------------------------------------------------------------------------------|----------------|--------------|--------|---------------|------------------|--------------|--------|----------|---------------------|------|--------|-----------|
| EMS<br>GSSCP_R10.1                                                                                                    | n Borde        | r Contro     | oller  |               |                  |              |        |          |                     |      | A      | VAYA      |
| EMS Dashboard<br>Software Management<br>Device Management<br>Backup/Restore                                                                                                    | Device M       | lanagement   |        | y Bundles Li  | cense Compliance |              |        |          |                     |      |        |           |
| System Parameters                                                                                                    | Device Na      | ame          | Mana   | agement IP Ve | ersion           | Status       |        | _        |                     |      |        |           |
| <ul> <li>Configuration Profiles</li> <li>Services</li> <li>Domain Policies</li> <li>TLS Management</li> <li>Network &amp; Flows</li> <li>DMZ Services</li> <li>Monitoring &amp; Logging</li> </ul> | GSSCP_I        | 210.1        | 10.11  | 0.2.40 10     | 1.1.2.0-64-23285 | Commissioned | Reboot | Shutdown | Restart Application | View | Edit   | Uninstall |

The System Information screen shows the General Configuration, Device Configuration, License Allocation, Network Configuration, DNS Configuration and Management IP information.

|                   |             | System Inform   | nation: GSSCP_R10.1                          |                                       | 3  |
|-------------------|-------------|-----------------|----------------------------------------------|---------------------------------------|----|
| General Configura | tion —      | Management IP(  | 5)                                           | License Allocation                    | Ĩ  |
| Appliance Name    | GSSCP_R10.1 | IP #1 (IPv4)    | 10.10.2.40                                   | Standard Sessions<br>Requested: 0     | 0  |
| Box Type          | SIP         | DNS Configurati | on                                           | Advanced Sessions                     |    |
| Deployment Mode   | Proxy       | Primary DNS     | 8.8.8.8                                      | Requested: 0                          | 0  |
| HA Mode           | No          | Secondary DNS   | 8.8.4.4                                      | Scopia Video Sessions<br>Requested: 0 | 0  |
|                   |             | DNS Location    | DMZ                                          | CES Sessions                          | 0  |
|                   |             | DNS Client IP   | 192.168.122.52                               | Requested: 0                          |    |
|                   |             |                 |                                              | Transcoding Sessions<br>Requested: 0  | 0  |
|                   |             |                 |                                              | AMR                                   | 53 |
|                   |             |                 |                                              | Premium Sessions<br>Requested: 0      | 0  |
|                   |             |                 |                                              |                                       |    |
|                   |             |                 |                                              | CLID                                  |    |
|                   |             |                 |                                              | CLID<br>Encryption<br>Available: Yes  |    |
| Network Configur  | ation       |                 |                                              | Encryption                            |    |
| Network Configura | ation       |                 | Network Prefix or Subnet Ma                  | Encryption<br>Available: Yes          |    |
|                   | *APS D2     |                 | Network Prefix or Subnet Ma<br>255.255.255.0 | Encryption<br>Available: Yes          |    |

Avaya DevConnect Application Notes ©2024 Avaya Inc. All Rights Reserved.

## 6.2. Define Network Management

Network information is required on the Avaya SBCE to allocate IP addresses and masks to the interfaces. Note that only the **A1** and **B1** interfaces are used, typically the **A1** interface is used for the internal side and **B1** is used for external. Each side of the Avaya SBCE can have only one physical interface assigned.

To define the network information, navigate to Network & Flows  $\rightarrow$  Network Management in the main menu on the left-hand side and click on Add. Enter details for the external interfaces in the dialogue box:

- Enter a descriptive name in the **Name** field.
- Enter the default gateway IP address for the external interfaces in the **Default Gateway** field.
- Enter the subnet mask in the Network Prefix or Subnet Mask field.
- Select the external physical interface to be used from the **Interface** drop down menu. In the test environment, this was **B1**.
- Click on Add and an additional row will appear allowing an IP address to be entered.
- Enter the external IP address of the Avaya SBCE on the SIP trunk in the **IP Address** field and leave the **Public IP** and **Gateway Override** fields blank.
- Click on **Finish** to complete the interface definition.

|           | P         | letwork                                                                                                    |                                                                                                    |                                                                                                    |                                       |
|-----------|-----------|----------------------------------------------------------------------------------------------------|----------------------------------------------------------------------------------------------------|----------------------------------------------------------------------------------------------------|---------------------------------------|
|           |           |                                                                                                    |                                                                                                    | l take effect in                                                                                                    | nmediately.                           |
|           | B1_E      | demal                                                                                                    |                                                                                                    |                                                                                                    |                                       |
|           | 192.1     | 68.122.9                                                                                                    |                                                                                                    |                                                                                                    |                                       |
| bnet Mask | 255.2     | 55.255.0                                                                                                    |                                                                                                    |                                                                                                    |                                       |
|           | B1 🗸      | ]                                                                                                    |                                                                                                    |                                                                                                    |                                       |
|           |           |                                                                                                    |                                                                                                    |                                                                                                    | Add                                   |
| Public IP |           | Gateway Over                                                                                                    | ide                                                                                                    | Passthroug                                                                                                    | gh                                    |
| Use IP Ad | Idress    | Use Default                                                                                                    | ĺ                                                                                                    |                                                                                                    | Delete                                |
|           | bnet Mask | nterfaces and IP addresses<br>sessions using this netwo<br>B1_E<br>[192.10<br>bnet Mask 255.20<br>B1 ▼<br>Public IP | terfaces and IP addresses are service impact<br>sessions using this network will be dropped.<br>B1_External<br>192.168.122.9<br>bnet Mask 255.255.255.0<br>B1 ▼<br>Public IP Gateway Overr | terfaces and IP addresses are service impacting and<br>sessions using this network will be dropped.<br>B1_External<br>192.168.122.9<br>bnet Mask 255.255.0<br>B1 ▼<br>Public IP Gateway Override | Public IP Gateway Override Passthroug |

Click on **Add** to define the internal interfaces or Edit if it was defined during installation of the Avaya SBCE. Enter details in the dialogue box:

- Enter a descriptive name in the **Name** field.
- Enter the default gateway IP address for the internal interfaces in the **Default Gateway** field.
- Enter the subnet mask in the **Network Prefix or Subnet Mask** field.
- Select the internal physical interface to be used from the **Interface** drop down menu. In the test environment, this was **A1**.
- Click on Add and an additional row will appear allowing an IP address to be entered.
- Enter the internal IP address of the Avaya SBCE on the SIP trunk in the **IP Address** field and leave the **Public IP** and **Gateway Override** fields blank.
- Click on **Finish** to complete the interface definition.

|                     | And a second second second second second second second second second second second second second second second |        |                |    |           |       |
|---------------------|----------------------------------------------------------------------------------------------------|--------|----------------|----|-----------|-------|
| Name                |                                                                                                    | A1_In  | ternal         |    |           |       |
| Default Gateway     |                                                                                                    | 10.10  | .4.1           |    |           |       |
| Network Prefix or S | Subnet Mask                                                                                                    | 255.2  | 55.255.0       |    |           |       |
| Interface           |                                                                                                    | A1 🗸   | •              |    |           |       |
|                     |                                                                                                    |        |                |    |           | Ad    |
| IP Address          | Public IP                                                                                                    |        | Gateway Overri | de | Passthrou | ıgh   |
| 10.10.4.35          | Use IP Ad                                                                                                    | ddress | Use Default    |    | 0         | Delet |

The following screenshot shows the completed Network Management configuration:

| nterfaces Networ    | ks                   |                                |                 |                          |      | 8  |
|---------------------|----------------------|--------------------------------|-----------------|--------------------------|------|----|
|                     |                      |                                |                 |                          |      | Ad |
| Name                | Gateway              | Subnet Mask / Prefix<br>Length | Interface       | IP Address               | -    | Ad |
| Name<br>A1_Internal | Gateway<br>10.10.4.1 |                                | Interface<br>A1 | IP Address<br>10.10.4.35 | Edit | Ad |

Select the **Interfaces** tab and click on the **Status** of the physical interface to toggle the state. Change the state to **Enabled** where required.

| letwork Management  |          |          |         |
|---------------------|----------|----------|---------|
| Interfaces Networks |          |          |         |
| Interface Name      | VLAN Tag | Status   | Add VLA |
| A1                  |          | Enabled  |         |
| A2                  |          | Disabled |         |
| B1                  |          | Enabled  |         |
|                     |          |          |         |

**Note:** to ensure that the Avaya SBCE uses the interfaces defined, the Application must be restarted.

- Click on **Device Management** in the main menu (not shown).
- Select **Restart Application** indicated by an icon in the status bar (not shown).

A status box will appear that will indicate when the restart is complete.

## 6.3. Define TLS Profiles

TLS management is required to install certificates and define client and server profiles so that the Avaya SBCE can connect securely with other network elements. For the compliance test, TLS transport is used for signalling on the SIP trunk between IP Office and the Avaya SBCE. Compliance testing was done using identity certificates signed by a local certificate authority. The generation and installation of these certificates are beyond the scope of these Application Notes.

The following procedures show how to view the certificates and configure the Client and Server profiles to support the TLS connection.

#### 6.3.1. Certificates

To view the certificates currently installed on the Avaya SBCE, navigate to **TLS Management** → **Certificates**:

- Verify that an Avaya SBCE identity certificate (**asbce40int.pem**) is present under **Installed Certificates**.
- Verify that certificate authority root certificate (**SystemManagerCA.pem**) is present under **Installed CA certificates**.
- Verify that private key associated with the identity certificate (**asbce40int.key**) is present under **Installed Keys**.

| Session Bord                                                                                    | er Controller for Enterprise                                                                   | Αναγα                |
|-------------------------------------------------------------------------------------------------|------------------------------------------------------------------------------------------------|----------------------|
| EMS Dashboard<br>Device Management<br>Backup/Restore                                            | Certificates                                                                                   | Install Generate CSR |
| Configuration Profiles     Services     Domain Policies                                         | Installed Certificates asbce40int.pem                                                          | View Delete          |
| <ul> <li>TLS Management</li> <li>Certificates</li> <li>Client Profiles</li> </ul>               | Installed CA Certificates<br>SystemManagerCA.pem                                               | View Delete          |
| Server Profiles<br>SNI Group                                                                    | Installed Certificate Revocation Lists<br>No certificate revocation lists have been installed. |                      |
| <ul> <li>Network &amp; Flows</li> <li>DMZ Services</li> <li>Monitoring &amp; Logging</li> </ul> | Installed Certificate Signing Requests<br>No certificate signing requests have been installed. |                      |
|                                                                                                 | Installed Keys<br>asbce40int,key                                                               | Delete               |

#### 6.3.2. Client Profile

To create a new client profile, navigate to **TLS Management**  $\rightarrow$  **Client Profile** in the left pane and click **Add** (not shown).

- Set **Profile Name** to a descriptive name. **GSSCP\_Client** was used in the compliance testing.
- Set **Certificate** to the identity certificate **asbce40int.pem** used in the compliance testing.
- **Peer Verification** is automatically set to **Required**.
- Set Peer Certificate Authorities to the SystemManagerCA.pem identity certificate.
- Set Verification Depth to 1.

Click Next to accept default values for the next screen and click Finish (not shown).

| Add                               |                                  |
|-----------------------------------|----------------------------------|
| Profiles                          | Click here to add a description. |
| P_Client Client Profile           |                                  |
| Client TLS Profile                |                                  |
| Profile Name                      | GSSCP_Client                     |
| Certificate                       | asbce40 crt                      |
| SNI                               | Enabled                          |
| Certificate Verification          |                                  |
| Peer Verification                 | Required                         |
| Peer Certificate Authorities      | SystemManagerCA.pem              |
| Peer Certificate Revocation Lists |                                  |
| Verification Depth                | t                                |
| Extended Hostname Verification    |                                  |
| Renegotiation Parameters          |                                  |
| Renegotiation Time                | 0                                |
| Renegotiation Byte Count          | 0                                |
| Handshake Options                 |                                  |
| Version                           | 🖾 TLS 1.3 🔤 TLS 1.2              |
| Ciphers                           | Default O FIPS O Custom          |
| Value                             | DEFAULT.ISHA                     |

#### 6.3.3. Server Profile

To create a new server profile, navigate to **TLS Management**  $\rightarrow$  **Server Profile** in the left pane and click **Add** (not shown).

- Set **Profile Name** to a descriptive name. **GSSCP\_Server** was used in the compliance testing
- Set Certificate to the identity certificate asbce40int.pem used in the compliance testing.
- Set **Peer Verification** to **None**.

Click Next to accept default values for the next screen and click Finish (not shown).

| Server Profiles: GSSCP_Set | ver                            |                                  |
|----------------------------|--------------------------------|----------------------------------|
| Add                        |                                | Delete                           |
| Server Profiles            |                                | Click here to add a description. |
| GSSCP_Server               | Server Profile                 |                                  |
| Mnet_Server                | TLS Profile                    |                                  |
|                            | Profile Name                   | GSSCP_Server                     |
|                            | Certificate                    | asbce40.crt                      |
|                            | SNI Options                    | None                             |
|                            |                                |                                  |
|                            | Certificate Verification       |                                  |
|                            | Peer Verification              | None                             |
|                            | Extended Hostname Verification |                                  |
|                            | Renegotiation Parameters       |                                  |
|                            | Renegotiation Time             | 0                                |
|                            | Renegotiation Byte Count       | 0                                |
|                            | Handshake Options              |                                  |
|                            | Version                        | TLS 1.3 🔮 TLS 1.2                |
|                            | Ciphers                        | Default O FIPS O Custom          |
|                            | Value                          | DEFAULTISHA                      |
|                            |                                | Edit                             |

**Note:** Please contact a M-net representitive to obtain the necessary security certificates and installation information about applying certs to the Avaya SBCE. During compliance testing, test certificates were issued by M-net in order to encrypt the SIP trunk connection between the Avaya and M-net SIP platforms. The Client and Server Profiles details created with the M-net test certs are detailed in the screen shots below.

| _            | ient<br>Add                       |                                  |  |
|--------------|-----------------------------------|----------------------------------|--|
| ent Profiles |                                   | Click here to add a description. |  |
| SCP_Client   | Client Profile                    |                                  |  |
| et_Client    |                                   |                                  |  |
|              | TLS Profile                       |                                  |  |
|              | Profile Name                      | Mnet_Client                      |  |
|              | Certificate                       | asbce40.crt                      |  |
|              | SNI                               | Enabled                          |  |
|              | Certificate Verification          |                                  |  |
|              | Peer Verification                 | Required                         |  |
|              | Peer Certificate Authorities      | SystemManagerCA.pem<br>Mnet.crt  |  |
|              | Peer Certificate Revocation Lists |                                  |  |
|              | Verification Depth                | 2                                |  |
|              | Extended Hostname Verification    |                                  |  |
|              | Renegotiation Parameters          |                                  |  |
|              | Renegotiation Time                | 0                                |  |
|              | Renegotiation Byte Count          | 0                                |  |
|              | Handshake Options                 |                                  |  |
|              | Version                           | TLS 1.3 TLS 1.2                  |  |
|              | Ciphers                           | Default FIPS Custom              |  |
|              | Value                             | DEFAULTISHA                      |  |

The following screen shows the Client Profile configured for M-net.

| Server Profiles: Mnet_Server |                                |                                  |        |
|------------------------------|--------------------------------|----------------------------------|--------|
| Add                          |                                |                                  | Delete |
| Server Profiles              |                                | Click here to add a description. |        |
| GSSCP_Server                 | Server Profile                 |                                  |        |
| Mnet_Server                  |                                |                                  |        |
|                              | TLS Profile                    |                                  |        |
|                              | Profile Name                   | Mnet_Server                      |        |
|                              | Certificate                    | asbce40.crt                      |        |
|                              | SNI Options                    | None                             |        |
|                              | Certificate Verification       |                                  |        |
|                              | Peer Verification              | None                             |        |
|                              | Extended Hostname Verification |                                  |        |
|                              | Renegotiation Parameters       |                                  |        |
|                              | Renegotiation Time             | 0                                |        |
|                              | Renegotiation Byte Count       | 0                                |        |
|                              | Handshake Options              |                                  |        |
|                              | Version                        | TLS 1.3 TLS 1.2                  |        |
|                              | Ciphers                        | Default      FIPS      Custom    |        |
|                              | Value                          | DEFAULT:ISHA                     |        |
|                              |                                | Edit                             |        |

The following screen shows the Server Profile configured for M-net.

## 6.4. Define Interfaces

When the IP addresses and masks are assigned to the interfaces, these are then configured as signalling and media interfaces.

#### 6.4.1. Signalling Interfaces

To define the signalling interfaces on the Avaya SBCE, navigate to Network & Flows  $\rightarrow$  Signaling Interface from the menu on the left-hand side. Details of transport protocol and ports for the internal and external SIP signalling are entered here.

To enter details of transport protocol and ports for the SIP signalling on the internal interface:

- Select **Add** and enter details of the internal signalling interface in the pop-up menu (not shown).
- In the **Name** field enter a descriptive name for the interface.
- For **Signaling IP**, select the **A1\_Internal** signalling interface IP addresses defined in **Section 6.2**.
- Select **TLS** port number, **5061** is used for IP Office.
- Select a **TLS Profile** defined in **Section 6.3.3** from the drop-down menu.
- Click **Finish**.

To enter details of transport protocol and ports for the SIP signalling on the external interface:

- Select **Add** and enter details of the external signalling interface in the pop-up menu (not shown).
- In the **Name** field enter a descriptive name for the external signalling interface.
- For Signaling IP, select the **B1\_external** signalling interface IP address defined in Section 6.2.
- Select **TLS** port number, **5061** is used for the M-net Premium SIP Trunk.
- Select a **TLS Profile** defined in **Section 6.3.3** from the drop-down menu.
- Click **Finish**.

| gnaling Interface   |                                        |          |          |          |              |      |        |
|---------------------|----------------------------------------|----------|----------|----------|--------------|------|--------|
| ignaling Interface  |                                        |          |          |          |              |      | Add    |
| Name                | Signaling IP<br>Network                | TCP Port | UDP Port | TLS Port | TLS Profile  |      | Add    |
| Signalling_Internal | 10.10.4.35<br>A1_internal (A1, VLAN 0) |          | -8-15    | 5061     | GSSCP_Server | Edit | Delete |
|                     |                                        |          |          | 5061     | Mnet Server  | Edit | Delete |

#### 6.4.2. Media Interfaces

To define the media interfaces on the Avaya SBCE, navigate to Network & Flows  $\rightarrow$  Media Interface from the menu on the left-hand side. Details of the RTP and SRTP port ranges for the internal and external media streams are entered here. The IP addresses for media can be the same as those used for signalling.

To enter details of the media IP and RTP port range for the internal interface to be used in the server flow:

- Select Add Media Interface and enter details in the pop-up menu.
- In the **Name** field enter a descriptive name for the internal media interface.
- For Media IP, select the A1\_Internal media interface IP address defined in Section 6.2.
- For **Port Range**, enter **35000-40000**.
- Click **Finish**.

To enter details of the media IP and RTP port range on the external interface to be used in the server flow.

- Select Add Media Interface and enter details in the pop-up menu.
- In the **Name** field enter a descriptive name for the external media interface.
- For Media IP, select the B1\_External media interface IP address defined in Section 6.2.
- Select **Port Range**, enter **35000-40000**.
- Click **Finish**.

| edia Interface  |                                        |               |           |
|-----------------|----------------------------------------|---------------|-----------|
| ledia Interface |                                        |               |           |
| Name            | Media IP<br>Network                    | Port Range    | Ac        |
|                 | 10.10.4.35<br>A1_Internal (A1, VLAN 0) | 35000 - 40000 | Edit Dele |
| Media_Internal  |                                        |               |           |

## 6.5. Define Server Interworking

Server interworking is defined for each server connected to the Avaya SBCE. In this case, M-net is connected as the Trunk Server and the IP Office is connected as the Call Server.

### 6.5.1. Server Interworking Avaya

Server Interworking allows the configuration and management of various SIP call server-specific capabilities such as call hold and T.38. From the left-hand menu select **Configuration Profiles** → Server Interworking and click on Add.

- Enter profile name such as Avaya and click **Next** (Not Shown).
- Check Hold Support = None.
- Check **T38 Support**.
- All other options on the **General** Tab can be left at default.

| General                  |                                                                                                    |
|--------------------------|----------------------------------------------------------------------------------------------------|
| Hold Support             | <ul> <li>None</li> <li>RFC2543 - c=0.0.0.0</li> <li>RFC3264 - a=sendonly</li> <li>Microsoft Teams</li> </ul> |
| 180 Handling             | None O SDP O No SDP                                                                                          |
| 181 Handling             | None     SDP     No SDP                                                                                      |
| 182 Handling             | None O SDP O No SDP                                                                                          |
| 183 Handling             | None     SDP     No SDP                                                                                      |
| Refer Handling           |                                                                                                    |
| URI Group                | None V                                                                                                    |
| Send Hold                |                                                                                                    |
| Delayed Offer            | 2                                                                                                    |
| 3xx Handling             |                                                                                                    |
| Diversion Header Support |                                                                                                    |
| Delayed SDP Handling     |                                                                                                    |
| Re-Invite Handling       |                                                                                                    |
| Prack Handling           |                                                                                                    |
| Allow 18X SDP            |                                                                                                    |
| T.38 Support             |                                                                                                    |
| URI Scheme               | ● SIP ○ TEL ○ ANY                                                                                            |
| Via Header Format        | <ul> <li>RFC3261</li> <li>RFC2543</li> </ul>                                                                 |
| SIPS Required            |                                                                                                    |
| Mediasec Handling        |                                                                                                    |

On the **Advanced** Tab:

- Check **Record Routes** = **Both Sides**.
- Ensure **Extensions** = **Avaya**.
- Check Has Remote SBC.
- All other options on the **Advanced** Tab can be left at default.

#### Click Finish.

|                                         | Profile: Avaya                                                                                                    | x |
|-----------------------------------------|----------------------------------------------------------------------------------------------------|---|
| Record Routes                           | <ul> <li>None</li> <li>Single Side</li> <li>Both Sides</li> <li>Dialog-Initiate Only (Single Side)</li> <li>Dialog-Initiate Only (Both Sides)</li> </ul>                               |   |
| Include End Point IP for Context Lookup |                                                                                                    |   |
| Extensions                              | Avaya 🗸                                                                                                    |   |
| Diversion Manipulation                  |                                                                                                    |   |
| Diversion Condition                     | None                                                                                                    |   |
| Diversion Header URI                    |                                                                                                    |   |
| Has Remote SBC                          | $\blacksquare$                                                                                                    |   |
| Route Response on Via Port              |                                                                                                    |   |
| Relay INVITE Replace for SIPREC         |                                                                                                    |   |
| MOBX Re-INVITE Handling                 |                                                                                                    |   |
| NATing for 301/302 Redirection          |                                                                                                    |   |
| DTMF                                    |                                                                                                    |   |
| DTMF Support                            | <ul> <li>None&gt;</li> <li>SIP Notify&gt;</li> <li>RFC 2833 Relay &amp; SIP Notify&gt;</li> <li>SIP Info&gt;</li> <li>RFC 2833 Relay &amp; SIP Info&gt;</li> <li>Inband&gt;</li> </ul> |   |
|                                         | Finish                                                                                                    |   |

#### 6.5.2. Server Interworking – M-net

Server Interworking allows the configuration and management of various SIP call server-specific capabilities such as call hold and T.38. From the left-hand menu select **Configuration Profiles** → Server Interworking and click on Add.

- Enter profile name such as **Mnet** and click **Next** (Not Shown).
- Check Hold Support = None.
- Check T38 Support.
- All other options on the **General** Tab can be left at default.

| General                  |                                                                                                    |
|--------------------------|----------------------------------------------------------------------------------------------------|
| Hold Support             | <ul> <li>None</li> <li>RFC2543 - c=0.0.0.0</li> <li>RFC3284 - a=sendonly</li> <li>Microsoft Teams</li> </ul> |
| 180 Handling             | None     SDP     No SDP                                                                                      |
| 181 Handling             | None     SDP     No SDP                                                                                      |
| 182 Handling             | None     SDP     No     SDP                                                                                  |
| 183 Handling             | None     SDP     No     SDP                                                                                  |
| Refer Handling           |                                                                                                    |
| URI Group                | None V                                                                                                    |
| Send Hold                |                                                                                                    |
| Delayed Offer            | 2                                                                                                    |
| 3xx Handling             |                                                                                                    |
| Diversion Header Support |                                                                                                    |
| Delayed SDP Handling     |                                                                                                    |
| Re-Invite Handling       |                                                                                                    |
| Prack Handling           |                                                                                                    |
| Allow 18X SDP            |                                                                                                    |
| T.38 Support             |                                                                                                    |
| URI Scheme               | ● SIP ○ TEL ○ ANY                                                                                            |
| Via Header Format        | <ul> <li>RFC3281</li> <li>RFC2543</li> </ul>                                                                 |
| SIPS Required            |                                                                                                    |
| Mediasec Handling        |                                                                                                    |

On the **Advanced** Tab:

- Check **Record Routes** = **Both Sides**.
- Ensure **Extensions** = **None**.
- Check **Has Remote SBC**.
- All other options on the **Advanced** Tab can be left at default.

#### Click Finish.

|                                         | Profile: Mnet X                                                                                                    |
|-----------------------------------------|----------------------------------------------------------------------------------------------------|
| Record Routes                           | <ul> <li>None</li> <li>Single Side</li> <li>Both Sides</li> <li>Dialog-Initiate Only (Single Side)</li> <li>Dialog-Initiate Only (Both Sides)</li> </ul>                               |
| Include End Point IP for Context Lookup |                                                                                                    |
| Extensions                              | None 💙                                                                                                    |
| Diversion Manipulation                  |                                                                                                    |
| Diversion Condition                     | None                                                                                                    |
| Diversion Header URI                    |                                                                                                    |
| Has Remote SBC                          |                                                                                                    |
| Route Response on Via Port              |                                                                                                    |
| Relay INVITE Replace for SIPREC         |                                                                                                    |
| MOBX Re-INVITE Handling                 |                                                                                                    |
| NATing for 301/302 Redirection          |                                                                                                    |
| DTMF                                    |                                                                                                    |
| DTMF Support                            | <ul> <li>None&gt;</li> <li>SIP Notify&gt;</li> <li>RFC 2833 Relay &amp; SIP Notify&gt;</li> <li>SIP Info&gt;</li> <li>RFC 2833 Relay &amp; SIP Info&gt;</li> <li>Inband&gt;</li> </ul> |
|                                         | Finish                                                                                                    |

## 6.6. Define Servers

Servers are defined for each server connected to the Avaya SBCE. In this case, M-net is connected as the Trunk Server and IP Office is connected as the Call Server.

#### 6.6.1. Server Configuration – Avaya

From the left-hand menu select Services  $\rightarrow$  SIP Servers and click on Add and enter a descriptive name. On the Add Server Configuration Profiles tab, set the following:

- Select Server Type to be Call Server.
- Select **TLS Client Profile** to be **GSSCP\_Client** as defined in **Section 6.3.2**.
- Enter **IP Address / FQDN** to **10.10.4.140** (IP Office IP Address).
- For **Port**, enter **5061**.
- For **Transport**, select **TLS**.
- Click on **Next** (not shown) to use default entries on the **Authentication** and **Heartbeat** tabs.

| Gerver Type can not be chang | ed while this SIP S | erver Profile | is associat | ed to a Server I | low. |
|------------------------------|---------------------|---------------|-------------|------------------|------|
| Server Type                  | Call Se             | rver          | ~           |                  |      |
| SIP Domain                   |                     |               |             |                  |      |
| DNS Query Type               | NONE/               | A 🗸           |             |                  |      |
| LS Client Profile            | GSSCI               | P_Client ∨    |             |                  |      |
|                              |                     |               |             |                  | Ad   |
| P Address / FQDN             | Port                | Transport     |             | Whitelist        |      |

On the **Advanced** tab:

- Check Enable Grooming.
- Select Avaya for Interworking Profile.
- Click **Finish**.

|                               | SIP Server Profile - Advanced | x |
|-------------------------------|-------------------------------|---|
| Enable DoS Protection         |                               |   |
| Enable Grooming               |                               |   |
| Interworking Profile          | Avaya 🗙                       |   |
| Signaling Manipulation Script | None 🗸                        |   |
| Securable                     |                               |   |
| Enable FGDN                   |                               |   |
| TCP Failover Port             |                               |   |
| TLS Failover Port             |                               |   |
| Tolerant                      | 0                             |   |
| URI Group                     | None 🗸                        |   |
| NG911 Support                 | 0                             |   |
|                               | Finish                        |   |

#### 6.6.2. Server Configuration – M-net

To define the M-net Trunk Server, navigate to Services  $\rightarrow$  SIP Servers and click on Add and enter a descriptive name. On the Add Server Configuration Profile tab, set the following:

- Select **Server Type** to be **Trunk Server**.
- Set DNS Query Type to SRV.
- Select **TLS Client Profile** to be **Mnet\_Client** as defined in **Section 6.3.2**.
- Enter **IP Address / FQDN** to **business.mnet-voip.de** (M-net SIP Platform).
- For **Transport**, select **TLS**.
- Click on **Next** (not shown).

| Server Type        | Trunk | Server    | ~ |           |     |
|--------------------|-------|-----------|---|-----------|-----|
| SIP Domain         |       |           |   |           |     |
| DNS Query Type     | SRV   | ~         |   |           |     |
| TLS Client Profile | Mnet  | _Client 🗸 | ] |           |     |
|                    |       |           |   |           | Add |
| FQDN               | Port  | Transpor  | t | Whitelist |     |

In the new Authentication window that appears, enter the following values as M-net require authentication to connect to their network:

- **Enabled Authentication:** Checked •
- User Name: Enter username provided by the Service Provider.
- Enter realm details provided by the Service Provider or • Realm: leave blank to be detected by the server challenge.
- Enter password provided by the Service Provider. Password
- **Confirm Password**

Re-enter password provided by the Service Provider.

Click **Next** to continue (not shown).

| SIP Serv                                               | ver Profile - Authentication | x |
|--------------------------------------------------------|------------------------------|---|
| Enable Authentication                                  |                              |   |
| User Name                                              | +4989xxxxxx30                |   |
| Realm<br>(Leave blank to detect from server challenge) |                              |   |
| Password<br>(Leave blank to keep existing password)    |                              |   |
| Confirm Password                                       |                              |   |

In the new Registration window that appears, enter the following values.

- Register with Priority Server: Check.
- Refresh Interval
- From URI:
- TO URI:

Choose the desired frequency in seconds the Avaya SBCE will send SIP REGISTERS.

Enter an URI to be sent in the FROM header for SIP REGISTERS.

Enter an URI to be sent in the TO header for SIP REGISTERS.

Click Next to continue (not shown).

|                               | SIP Server Profile - Registration | Х |
|-------------------------------|-----------------------------------|---|
| Register with All Servers     |                                   |   |
| Register with Priority Server |                                   |   |
| Refresh Interval              | 90 seconds                        |   |
| From URI                      | +4989xxxxx30@busin                |   |
| To URI                        | +4989xxxxxx0@busin                |   |

On the Advanced tab:

- Select Mnet for Interworking Profile.
- Check Enable Grooming.
- Click **Finish**.

|                               | SIP Server Profile - Advanced | х |
|-------------------------------|-------------------------------|---|
| Enable DoS Protection         | 0                             |   |
| Enable Grooming               | 8                             |   |
| Interworking Profile          | Mnet 🗸                        |   |
| Signaling Manipulation Script | None V                        |   |
| Securable                     |                               |   |
| Enable FGDN                   |                               |   |
| TCP Failover Port             |                               |   |
| TLS Failover Port             |                               |   |
| Tolerant                      | 0                             |   |
| URI Group                     | None V                        |   |
| NG911 Support                 | 0                             |   |
|                               | Finish                        |   |

## 6.7. Routing

Routing profiles define a specific set of packet routing criteria that are used in conjunction with other types of domain policies to identify a particular call flow and thereby ascertain which security features will be applied to those packets. Parameters defined by Routing Profiles include packet transport settings, name server addresses and resolution methods, next hop routing information, and packet transport types.

Routing information is required for routing to IP Office on the internal side and M-net address on the external side. The IP addresses and ports defined here will be used as the destination addresses for signalling. If no port is specified in the **Next Hop IP Address**, default 5060 is used.

#### 6.7.1. Routing – Avaya

Create a Routing Profile for IP Office.

- Navigate to **Configuration Profiles** → **Routing** and select **Add Profile**.
- Enter a **Profile Name** and click **Next**.

| Routing Profile |       | x |
|-----------------|-------|---|
| Profile Name    | Avaya |   |
|                 | Next  |   |

The Routing Profile window will open. Use the default values displayed and click Add.

|                            |                            | Routing Profile       |           | x   |
|----------------------------|----------------------------|-----------------------|-----------|-----|
| URI Group                  | • •                        | Time of Day           | default 💙 |     |
| Load Balancing             | Priority 🗸                 | NAPTR                 |           |     |
| Transport                  | None 🗸                     | LDAP Routing          | 0         |     |
| LDAP Server Profile        | None 🗸                     | LDAP Base DN (Search) | None 🗸    |     |
| Matched Attribute Priority | 12                         | Alternate Routing     | 53        |     |
| Next Hop Priority          |                            | Next Hop In-Dialog    |           |     |
| Ignore Route Header        | D                          |                       |           |     |
| ENUM                       | 0                          | ENUM Suffix           |           |     |
|                            |                            |                       |           | Add |
| Click the Add button       | to add a Next-Hop Address. |                       |           |     |
|                            |                            | Back Finish           |           |     |
|                            |                            |                       |           |     |

On the Next Hop Address window, set the following:

- **Priority/Weight** = 1.
- **SIP Server Profile** = **Avaya** (**Section 6.6.1**) from drop down menu.
- Next Hop Address = Select 10.10.4.140:5061 (TLS) from drop down menu.
- Click **Finish**.

|                                          |                              | Profile : Avaya             |                       |                   |           | x      |
|------------------------------------------|------------------------------|-----------------------------|-----------------------|-------------------|-----------|--------|
| URI Group                                | · •                          |                             | Time of Day           | default 💙         |           |        |
| Load Balancing                           | Priority 🗸                   |                             | NAPTR                 |                   |           |        |
| Transport                                | None 🗸                       |                             | LDAP Routing          |                   |           |        |
| LDAP Server Profile                      | None 🗸                       |                             | LDAP Base DN (Search) | None 🗸            |           |        |
| Matched Attribute Priority               |                              |                             | Alternate Routing     |                   |           |        |
| Next Hop Priority                        |                              |                             | Next Hop In-Dialog    |                   |           |        |
| Ignore Route Header                      | 0                            |                             |                       |                   |           |        |
| ENUM                                     | 0                            |                             | ENUM Suffix           | <u></u>           |           |        |
|                                          |                              |                             |                       |                   |           | Add    |
| Priority<br>/ LDAP Search<br>/ Attribute | LDAP Search<br>Regex Pattern | LDAP Search<br>Regex Result | SIP Server<br>Profile | Next Hop Address  | Transport |        |
| 1                                        |                              |                             | Avaya 🗸               | 10.10.4.140:508 🗸 | None 💙    | Delete |
|                                          |                              | Finish                      |                       |                   |           |        |

#### 6.7.2. Routing – M-net

Create a Routing Profile for M-net SIP network.

- Navigate to **Configuration Profiles** → **Routing** and select **Add Profile**.
- Enter a **Profile Name** and click **Next**.

|              | Routing Profile | x |
|--------------|-----------------|---|
| Profile Name | Mnet            |   |
|              | Next            |   |

| URI Group                  | • •                        | Time of Day           | default 💙 |
|----------------------------|----------------------------|-----------------------|-----------|
| Load Balancing             | Priority 💙                 | NAPTR                 |           |
| Transport                  | None 🗸                     | LDAP Routing          | 0         |
| LDAP Server Profile        | None 🗸                     | LDAP Base DN (Search) | None 🛩    |
| Matched Attribute Priority | 12                         | Alternate Routing     | 12        |
| Next Hop Priority          |                            | Next Hop In-Dialog    | D         |
| Ignore Route Header        |                            |                       |           |
| ENUM                       | 0                          | ENUM Suffix           |           |
|                            |                            |                       |           |
|                            |                            |                       |           |
| Click the Add button       | to add a Next-Hop Address. |                       |           |

The Routing Profile window will open. Use the default values displayed and click Add.

On the Next Hop Address window, set the following:

- Load Balancing = DNS/SRV.
- **SIP Server Profile** = **Mnet** (**Section 6.6.2**) from drop down menu.
- Next Hop Address = Select business.mnet-voip.de (TLS) from drop down menu.
- Click **Finish**.

|                                            |                              | Profile : Mnet              |                       |              |                   |           | x      |
|--------------------------------------------|------------------------------|-----------------------------|-----------------------|--------------|-------------------|-----------|--------|
| URI Group                                  | * ~                          |                             | Time of Day           |              | default 🗸         |           | 1      |
| Load Balancing                             | DNS/SRV V                    |                             | NAPTR                 |              | (II)              |           |        |
| Transport                                  | None 🗸                       |                             | LDAP Routing          |              |                   |           |        |
| LDAP Server Profile                        | None 🗸                       |                             | LDAP Base DN (S       | Search)      | None V            |           |        |
| Matched Attribute Priority                 |                              |                             | Alternate Routing     |              |                   |           |        |
| Next Hop Priority                          |                              |                             | Next Hop In-Dialo     | 9            |                   |           |        |
| Ignore Route Header                        |                              |                             |                       |              |                   |           |        |
|                                            |                              |                             |                       |              |                   |           |        |
| ENUM                                       |                              |                             | ENUM Suffix           |              |                   |           |        |
|                                            |                              |                             |                       |              |                   |           | Add    |
| Priority / LDAP Search<br>Weight Attribute | LDAP Search<br>Regex Pattern | LDAP Search<br>Regex Result | SIP Server<br>Profile | Next Hop Add | e55               | Transport |        |
| 0                                          |                              |                             | Mnet 🗸                | business.mne | et-voip.de (TL: 🗸 | None 🗸    | Delete |
|                                            |                              | Finish                      |                       |              |                   |           |        |

## 6.8. Topology Hiding

Topology hiding is used to hide local information such as private IP addresses and local domain names. The local information can be overwritten with a domain name or IP addresses. The default **Replace Action** is **Auto**, this replaces local information with IP addresses, generally the next hop. Topology hiding has the advantage of presenting single Via and Record-Route headers externally where multiple headers may be received from the enterprise. In some cases where Topology Hiding can't be applied, in particular the Contact header, IP addresses are translated to the Avaya SBCE external addresses using NAT.

To define Topology Hiding for IP Office, navigate to **Configuration Profiles**  $\rightarrow$  **Topology Hiding** from menu on the left-hand side. Click on **Add** and enter details in the **Topology Hiding Profile** pop-up menu (not shown).

- Enter a descriptive Profile Name such as Avaya.
- If the required Header is not shown, click on Add Header.
- Under the **Header** field for **To**, **From** and **Request Line**, select **IP/Domain** under **Criteria** and **Overwrite** under **Replace Action**. For Overwrite value, insert **avaya.com**.
- Click **Finish** (not shown).

| Add                         |                 |           |                            | Rename Clone Delet |
|-----------------------------|-----------------|-----------|----------------------------|--------------------|
| Topology Hiding<br>Profiles |                 | Click     | here to add a description. |                    |
| default                     | Topology Hiding |           |                            |                    |
| cisco_th_profile            | Header          | Criteria  | Replace Action             | Overwrite Value    |
| Avaya                       | То              | IP/Domain | Overwrite                  | avaya.com          |
| Mnet                        | Via             | IP/Domain | Auto                       |                    |
| SDP<br>Request-Line         | SDP             | IP/Domain | Auto                       |                    |
|                             | IP/Domain       | Overwrite | avaya.com                  |                    |
|                             | Record-Route    | IP/Domain | Auto                       |                    |
|                             | Refer-To        | IP/Domain | Auto                       |                    |
|                             | From            | IP/Domain | Overwrite                  | avaya.com          |
|                             | Referred-By     | IP/Domain | Auto                       |                    |

To define Topology Hiding for M-net, navigate to **Configuration Profiles**  $\rightarrow$  **Topology Hiding** from the menu on the left-hand side. Click on **Add** and enter details in the **Topology Hiding Profile** pop-up menu (not shown).

- In the **Profile Name** field enter a descriptive name for M-net and click **Next**.
- If the required Header is not shown, click on Add Header.
- Under the **Header** field for, **From**, select **IP/Domain** under **Criteria** and **Overwrite** under **Replace Action**. For Overwrite value, insert **business.mnet-voip.de**.
- Click **Finish** (not shown).

| Add                         |                 |           |                            | Rename Clone Dele     |
|-----------------------------|-----------------|-----------|----------------------------|-----------------------|
| Topology Hiding<br>Profiles |                 | Click     | here to add a description. |                       |
| default                     | Topology Hiding |           |                            |                       |
| cisco_th_profile            | Header          | Criteria  | Replace Action             | Overwrite Value       |
| Avaya                       | То              | IP/Domain | Overwrite                  | business.mnet-voip.de |
| Mnet                        | Via             | IP/Domain | Auto                       |                       |
|                             | SDP             | IP/Domain | Auto                       | <u></u>               |
| Request-Line                | Request-Line    | IP/Domain | Overwrite                  | business.mnet-voip.de |
|                             | Record-Route    | IP/Domain | Auto                       |                       |
|                             | Refer-To        | IP/Domain | Auto                       |                       |
|                             | From            | IP/Domain | Overwrite                  | business.mnet-voip.de |
|                             | Referred-By     | IP/Domain | Auto                       |                       |

## 6.9. Domain Policies

Domain Policies allow the configuration of sets of rules designed to control and normalize the behavior of call flows, based upon various criteria of communication sessions originating from or terminating in the enterprise. Domain Policies include rules for Application, Media, Signalling, Security, etc.

In the reference configuration, only new Media Rules were defined. All other rules under Domain Policies, linked together on End Point Policy Groups later in this section, used one of the default sets already pre-defined in the configuration. Please note that changes should not be made to any of the defaults. If changes are needed, it is recommended to create a new rule by cloning one the defaults and then make the necessary changes to the new rule.

#### 6.9.1. Media Rules

A media rule defines the processing to be applied to the selected media. For the compliance test, media rules were created for both Avaya IP Office and M-net to use SRTP.

To define the Media Rule for IP Office, navigate to **Domain Policies**  $\rightarrow$  **Media Rules** in the main menu on the left-hand side. Click on **Add** and enter details in the Media Rule pop-up box (not shown)

- In the **Rule Name** field enter a descriptive name such as **Avaya\_SRTP**.
- Set Preferred Format #1 to SRTP\_AES\_CM\_128\_HMAC\_SHA1\_80.
- Set **Preferred Format #2** to **RTP**.
- Uncheck **Encrypted RTCP**.
- Check Capability Negotiation under Miscellaneous (not shown).

Default values were used for all other fields. Click **Finish** (not shown).

| Media Rules: Avaya  |                                              |                                     |                   |
|---------------------|----------------------------------------------|-------------------------------------|-------------------|
| Add<br>Media Rules  |                                              | Click here to add a description.    | Rename Clone Dele |
| default-low-med     |                                              |                                     |                   |
| default-low-med-enc | Encryption Codec Prioritization Advanced QoS |                                     |                   |
| default-high        | Audio Encryption                             |                                     |                   |
| default-high-enc    | Preferred Formats                            | SRTP_AES_CM_128_HMAC_SHA1_80<br>RTP |                   |
| avaya-low-med-enc   | SRTP Context Reset on SSRC Change            |                                     |                   |
| Avaya_SRTP          | Encrypted RTCP                               |                                     |                   |
|                     | МКІ                                          |                                     |                   |
|                     | Lifetime                                     | Any                                 |                   |
|                     | Interworking                                 |                                     |                   |
|                     | Video Encryption                             |                                     |                   |
|                     | Preferred Formats                            | RTP                                 |                   |
|                     | Interworking                                 |                                     |                   |

To define the Media Rule for M-net, navigate to **Domain Policies**  $\rightarrow$  **Media Rules** in the main menu on the left-hand side. Click on **Add** and enter details in the Media Rule pop-up box (not shown)

- In the **Rule Name** field enter a descriptive name such as **Mnet\_SRTP**.
- Set Preferred Format #1 to SRTP\_AES\_CM\_128\_HMAC\_SHA1\_80.
- Check **Encrypted RTCP**.
- Check Capability Negotiation under Miscellaneous (not shown).

Default values were used for all other fields. Click **Finish** (not shown).

| Add                |                                         |                                  | Rename Clone Del |
|--------------------|-----------------------------------------|----------------------------------|------------------|
| ledia Rules        |                                         | Click here to add a description. |                  |
| efault-low-med     | Encryption Codec Prioritization Advance | ced QoS                          |                  |
| efault-low-med-enc |                                         |                                  |                  |
| efault-high        | Audio Encryption<br>Preferred Formats   |                                  |                  |
| efault-high-enc    |                                         | SRTP_AES_CM_128_HMAC_SHA1_80     |                  |
| vaya-low-med-enc   | Encrypted RTCP                          |                                  |                  |
| waya_SRTP          | МКІ                                     |                                  |                  |
| Inet_SRTP          | Lifetime                                | Any                              |                  |
|                    | Interworking                            | V                                |                  |
|                    | Symmetric Context Reset                 | $\mathbf{\nabla}$                |                  |
|                    | Key Change in New Offer                 |                                  |                  |
|                    | Video Encryption                        |                                  | _                |
|                    | Preferred Formats                       | RTP                              |                  |
|                    | Interworking                            |                                  |                  |
|                    | Symmetric Context Reset                 | V                                |                  |
|                    | Key Change in New Offer                 |                                  |                  |
|                    | Miscellaneous                           |                                  | _                |
|                    | Capability Negotiation                  | $\checkmark$                     |                  |

## 6.10. End Point Policy Groups

An end point policy group is a set of policies that will be applied to traffic between the Avaya SBCE and a signalling endpoint (connected server). Thus, one end point policy group must be created for Avaya IP Office and another for the M-net Premium SIP trunk. The end point policy group is applied to the traffic as part of the end point flow defined in **Section 6.11**.

### 6.10.1. End Point Policy Group – Avaya IP Office

To define an End Point policy for IP Office, navigate to **Domain Policies**  $\rightarrow$  End Point Policy **Groups** in the main menu on the left-hand side. Click on Add and enter details in the Policy Group pop-up box (not shown).

- In the **Group Name** field enter a descriptive name, in this case **Avaya**, and click **Next** (not shown).
- Leave the **Application Rule**, **Border Rule**, **Security Rule** and **Signalling Rule** fields at their default values.
- In the **Media Rule** drop down menu, select the recently added Media Rule called **Avaya\_SRTP**.

Click Finish.

| Application Rule                  | default 🗸     |
|-----------------------------------|---------------|
| Border Rule                       | default 🗸     |
| Media Rule                        | Avaya_SRTP    |
| Security Rule                     | default-low 💙 |
| Signaling Rule                    | default 🗸     |
| Charging Rule                     | None V        |
| RTCP Monitoring Report Generation | Off V         |

### 6.10.2. End Point Policy Group – M-net

To define an End Point policy for M-net, navigate to **Domain Policies**  $\rightarrow$  End Point Policy **Groups** in the main menu on the left-hand side. Click on Add and enter details in the Policy Group pop-up box (not shown).

- In the **Group Name** field enter a descriptive name, in this case **Avaya**, and click **Next** (not shown).
- Leave the **Application Rule**, **Border Rule**, **Security Rule** and **Signalling Rule** fields at their default values.
- In the **Media Rule** drop down menu, select the recently added Media Rule called **Mnet\_SRTP**.

Click Finish.

| opplication Rule                  | default 🗸     |
|-----------------------------------|---------------|
| Border Rule                       | default V     |
| Media Rule                        | Mnet_SRTP V   |
| Security Rule                     | default-low 🗸 |
| Signaling Rule                    | default 🗸     |
| Charging Rule                     | None V        |
| RTCP Monitoring Report Generation | Off V         |

### 6.11. Server Flows

Server Flows combine the previously defined profiles into outgoing flows from IP Office to Mnets SIP Trunk and incoming flows from M-nets SIP Trunk to IP Office. The following screen illustrates the flow through the Avaya SBCE to secure a SIP Trunk call.

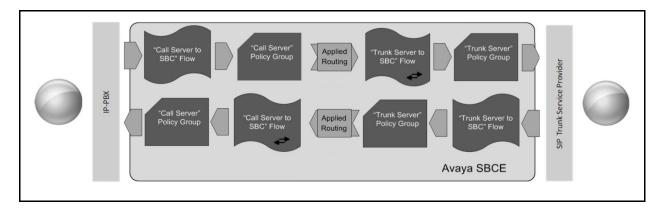

This configuration ties all the previously entered information together so that calls can be routed from IP Office to M-net Premium SIP Trunk and vice versa. The following screenshot shows all configured flows.

| ubscriber      | Flows Server Flow     | vs                |                                              |                                         |                                    |                            |      |       |      |       |
|----------------|-----------------------|-------------------|----------------------------------------------|-----------------------------------------|------------------------------------|----------------------------|------|-------|------|-------|
|                |                       | n <del>t</del>    |                                              |                                         |                                    |                            |      |       |      | A     |
| Modificatio    | ns made to a Server F | low will only tak | e effect on new session                      | IS.                                     |                                    |                            |      |       |      |       |
|                |                       |                   | Hover ov                                     | er a row to see its des                 | scription.                         |                            |      |       |      |       |
| SIP Serve      | er: Avaya —           |                   |                                              |                                         |                                    |                            |      |       |      |       |
| Priority       | Flow Name             | URI<br>Group      | Received Interface                           | Signaling<br>Interface                  | End Point Policy<br>Group          | Routing<br>Profile         |      |       |      |       |
|                |                       |                   |                                              |                                         |                                    |                            |      |       |      |       |
| 1              | Call_Server           | *                 | Signalling_External                          | Signalling_Internal                     | Avaya                              | Mnet                       | View | Clone | Edit | Delet |
| 1<br>SIP Serve |                       | *                 | Signalling_External                          | Signalling_Internal                     | Avaya                              | Mnet                       | View | Clone | Edit | Dele  |
| 1              |                       | *<br>URI<br>Group | Signalling_External<br>Received<br>Interface | Signalling_Internal Signaling Interface | Avaya<br>End Point Policy<br>Group | Mnet<br>Routing<br>Profile | View | Clone | Edit | Delet |

To define a Server Flow for the M-net Premium SIP Trunk, navigate to Network & Flows  $\rightarrow$  End Point Flows.

- Click on the **Server Flows** tab.
- Select Add Flow and enter details in the pop-up menu.
- In the **Name** field enter a descriptive name for the server flow for M-net Premium SIP Trunk, in the test environment **Trunk\_Server** was used.
- In the **Server Configuration** drop-down menu, select the M-net server configuration defined in **Section 6.6.2**.
- In the **Received Interface** drop-down menu, select the internal SIP signalling interface defined in **Section 6.4.1**.
- In the **Signaling Interface** drop-down menu, select the external SIP signalling interface defined in **Section 6.4.1**.
- In the **Media Interface** drop-down menu, select the external media interface defined in **Section 6.4.2**.
- Set the End Point Policy Group to the endpoint policy group Mnet.
- In the **Routing Profile** drop-down menu, select the routing profile of the IP Office defined in **Section 6.7.1**.
- In the **Topology Hiding Profile** drop-down menu, select the topology hiding profile of the M-net Premium SIP Trunk defined in **Section 6.8** and click **Finish** (not shown).

|                      | Flo                 | w: Call_Server                |                    |
|----------------------|---------------------|-------------------------------|--------------------|
| Criteria —           |                     | Profile                       |                    |
| Flow Name            | Call_Server         | Signaling Interface           | Signalling_Interna |
| Server Configuration | Avaya               | Media Interface               | Media_Internal     |
| URI Group            | •                   | Secondary Media Interface     | None               |
| Transport            | *                   | End Point Policy Group        | Avaya              |
| Remote Subnet        | •                   | Routing Profile               | Mnet               |
| Received Interface   | Signalling_External | Topology Hiding Profile       | None               |
|                      |                     | Signaling Manipulation Script | None               |
|                      |                     | Remote Branch Office          | Any                |
|                      |                     | Link Monitoring from Peer     |                    |
|                      |                     | FQDN Support                  |                    |

To define an incoming server flow for IP Office from the M-net network, navigate to **Network** & Flows  $\rightarrow$  End Point Flows.

- Click on the **Server Flows** tab.
- Select **Add Flow** and enter details in the pop-up menu.
- In the **Name** field enter a descriptive name for the server flow for IP Office, in the test environment **Call\_Server** was used.
- In the Server Configuration drop-down menu, select the server configuration for IP Office defined in Section 6.6.1.
- In the **Received Interface** drop-down menu, select the internal SIP signalling interface defined in **Section 6.4.1**.
- In the **Signaling Interface** drop-down menu, select the external SIP signalling interface defined in **Section 6.4.1**.
- In the **Media Interface** drop-down menu, select the external media interface defined in **Section 6.4.2**.
- Set the End Point Policy Group to the endpoint policy group Avaya.
- In the **Routing Profile** drop-down menu, select the routing profile of the M-net SIP Trunk defined in **Section 6.7.2**.
- In the **Topology Hiding Profile** drop-down menu, select the topology hiding profile of IP Office defined in **Section 6.8** and click **Finish** (not shown).

|                      | Flov                | w: Trunk_Server               |                    |
|----------------------|---------------------|-------------------------------|--------------------|
| Criteria —           |                     | Profile                       |                    |
| Flow Name            | Trunk_Server        | Signaling Interface           | Signalling_Externa |
| Server Configuration | Mnet                | Media Interface               | Media_External     |
| URI Group            | •                   | Secondary Media Interface     | None               |
| Transport            | •                   | End Point Policy Group        | Mnet               |
| Remote Subnet        | •                   | Routing Profile               | Avaya              |
| Received Interface   | Signalling_Internal | Topology Hiding Profile       | Mnet               |
|                      |                     | Signaling Manipulation Script | None               |
|                      |                     | Remote Branch Office          | Any                |
|                      |                     | Link Monitoring from Peer     |                    |
|                      |                     | FQDN Support                  |                    |

# 7. M-net Premium SIP Trunk Configuration

The configuration of the M-net equipment used to support M-net's SIP trunk is outside of the scope of these Application Notes and will not be covered. To obtain further information on M-net equipment and system configuration please contact an authorized M-net representative as per **Section 2.3**.

# 8. Verification Steps

This section includes steps that can be used to verify that the configuration has been done correctly.

## 8.1. SIP Trunk status

The status of the SIP trunk can be verified by opening the System Status application. This is found on the PC where IP Office Manager is installed in PC programs under Start  $\rightarrow$  All **Programs**  $\rightarrow$  IP Office  $\rightarrow$  System Status (not shown).

Log in to IP Office System Status at the prompt using the **Control Unit IP Address** for the IP Office. The **User Name** and **Password** are the same as those used for IP Office Manager.

| 🖌 Avaya IP Office System Status                     |                          |                                                                                                    |   |  |
|-----------------------------------------------------|--------------------------|----------------------------------------------------------------------------------------------------|---|--|
| AVAYA                                               | IP Off                   | fice System Status                                                                                                    |   |  |
| Help Exit About                                     |                          |                                                                                                    |   |  |
|                                                     |                          |                                                                                                    |   |  |
|                                                     |                          |                                                                                                    |   |  |
|                                                     |                          |                                                                                                    |   |  |
|                                                     |                          |                                                                                                    |   |  |
|                                                     |                          |                                                                                                    |   |  |
|                                                     |                          |                                                                                                    |   |  |
|                                                     | Online Offline           |                                                                                                    |   |  |
|                                                     |                          |                                                                                                    | 1 |  |
|                                                     | Logon                    |                                                                                                    |   |  |
|                                                     |                          |                                                                                                    |   |  |
|                                                     | Control Unit IP Address: | and the second second se |   |  |
|                                                     | Services Base TCP Port:  |                                                                                                    |   |  |
|                                                     | Local IP Address:        | Automatic 👻                                                                                                    |   |  |
|                                                     | Password:                | 8******                                                                                                    |   |  |
|                                                     | Auto reconnect           |                                                                                                    |   |  |
|                                                     | Secure connection        | Logon                                                                                                    |   |  |
|                                                     |                          | Logon                                                                                                    |   |  |
|                                                     |                          |                                                                                                    | - |  |
|                                                     |                          |                                                                                                    |   |  |
|                                                     |                          |                                                                                                    |   |  |
|                                                     |                          |                                                                                                    |   |  |
|                                                     |                          |                                                                                                    |   |  |
|                                                     |                          |                                                                                                    |   |  |
| IP Office System Status Version 11.0.0. 1.0 build 8 |                          |                                                                                                    |   |  |
| an office of stear otatus version 11.0.0.1.0 ould 6 |                          |                                                                                                    |   |  |

From the left-hand menu expand **Trunks** and choose the SIP trunk (**17** in this instance). The status window will show the status as being idle and time in state if the Trunk is operational.

| <b>/AYA</b>          |                                        |                |            |                     |               |                      |       | IP Of           | fice Syste                    | m Status            |
|----------------------|----------------------------------------|----------------|------------|---------------------|---------------|----------------------|-------|-----------------|-------------------------------|---------------------|
| napshot LogOf        | f Exit About                           |                |            |                     |               |                      |       |                 |                               |                     |
| m                    | Statue Lut                             |                |            |                     |               |                      |       |                 |                               |                     |
| rms (5)<br>sions (3) | Status Utilization                     | Summary        | Alarms     |                     |               |                      |       |                 |                               |                     |
|                      |                                        |                |            |                     |               |                      |       |                 | SIP Trunk Sun                 | nmary               |
| ne: 1                | Line Service State:                    |                | In Service |                     |               |                      |       |                 |                               |                     |
| Line: 17             | Peer Domain Name:                      |                | sip://10.1 | 0.4.35              |               |                      |       |                 |                               |                     |
| Calls<br>Irces       | Resolved Address:                      |                | 10.10.4.3  | 15                  |               |                      |       |                 |                               |                     |
| mail                 | Line Number:                           |                | 17         |                     |               |                      |       |                 |                               |                     |
| working              | Number of Administ                     | ered Channels: | 10         |                     |               |                      |       |                 |                               |                     |
| ions                 | Number of Channel                      | s in Use:      | 0          |                     |               |                      |       |                 |                               |                     |
|                      | Administered Compression: G722, G711 A |                |            |                     |               |                      |       |                 |                               |                     |
|                      | Silence Suppression: Off               |                |            |                     |               |                      |       |                 |                               |                     |
|                      | Media Stream:                          |                | Best Effor | +                   |               |                      |       |                 |                               |                     |
|                      | Layer 4 Protocol:                      |                | TLS        |                     |               |                      |       |                 |                               |                     |
|                      | SIP Trunk Channel I                    |                | Unlimited  |                     |               |                      |       |                 |                               |                     |
|                      | SIP Trunk Channel I                    |                |            | 0%                  |               |                      |       |                 |                               |                     |
|                      |                                        |                |            |                     |               |                      |       |                 |                               |                     |
|                      | SIP Device Feature                     | s:             | REFER (In  | ncoming and Outgoin | ig)           |                      |       |                 |                               |                     |
|                      | Channel Number                         | URI Group      | Call Ref   | Current State       | Time in State | Remote Media Address | Codec | Connection Type | Caller ID or Dialed<br>Digits | Other Party on Call |
|                      | 1                                      |                |            | Idle                | 00:09:58      |                      |       |                 |                               |                     |
|                      | 2                                      |                |            | Idle                | 00:09:58      |                      |       |                 |                               |                     |
|                      | 3                                      |                |            | Idle                | 00:09:58      |                      |       |                 |                               |                     |
|                      | 4                                      |                |            | Idle                | 00:09:58      |                      |       |                 |                               |                     |
|                      | 5                                      | _              |            | Idle                | 00:09:58      |                      |       |                 |                               |                     |
|                      | 6                                      |                |            | Idle                | 00:09:58      |                      |       |                 |                               |                     |
|                      | 7                                      |                |            | Idle                | 00:09:58      |                      |       |                 |                               |                     |
|                      | 8                                      |                |            | Idle<br>Idle        | 00:09:58      |                      |       |                 |                               | -                   |
|                      | 9                                      |                |            |                     |               |                      |       |                 |                               |                     |

#### 8.1.1. Monitor

The Monitor application can also be used to monitor and troubleshoot IP Office. Monitor can be accessed from Start  $\rightarrow$  Programs  $\rightarrow$  IP Office  $\rightarrow$  Monitor. The application allows the monitored information to be customized. To customize, select the button that is third from the right in the screen below, or select Filters  $\rightarrow$  Trace Options. The following screen shows the SIP tab, allowing configuration of SIP monitoring. In this example, the SIP Rx and SIP Tx boxes are checked. All SIP messages will appear in the trace with the color blue. To customize the color, right-click on SIP Rx or SIP Tx and select the desired color.

| All Settings                                                      |                                                                          |                                                           |
|-------------------------------------------------------------------|--------------------------------------------------------------------------|-----------------------------------------------------------|
| T1   VComp   Y<br>ATM   Call   DTE<br>ISDN   Key/Lamp   Directory | VPN   WAN   SCN<br>  EConf   Frame Relay   (<br>Media   PPP   R2   Routi | SSI Jade<br>GOD H.323 Interface<br>ng Services SIP System |
| Events                                                            |                                                                          |                                                           |
| Sip Low 👻                                                         | T STUN                                                                   | SIP Dect                                                  |
| Packets                                                           |                                                                          |                                                           |
| SIP Reg/Opt Rx                                                    | SIP Misc Rx                                                              |                                                           |
| SIP Reg/Opt Tx                                                    | SIP Misc Tx                                                              |                                                           |
| 🔲 SIP Call Bx                                                     | 🔲 Cm Notify Bx                                                           |                                                           |
| 🖂 SIP Call Tx                                                     | 🔲 Cm Notify Tx                                                           |                                                           |
| 🔽 Sip Rx                                                          | 🔲 hex 🛛 IP Filter (nnn.r                                                 | nn.nnn.nnn)                                               |
| Sip Tx                                                            | hex                                                                      |                                                           |
|                                                                   |                                                                          |                                                           |
| Default All Clear All                                             | Tab Clear All Tab Set All                                                | OK Cancel                                                 |
| Save File Load File                                               | Load Partial File Select File                                            |                                                           |

Avaya DevConnect Application Notes ©2024 Avaya Inc. All Rights Reserved. As an example, the following shows a portion of the monitoring window of OPTIONs being sent between IP Office and the Service Provider.

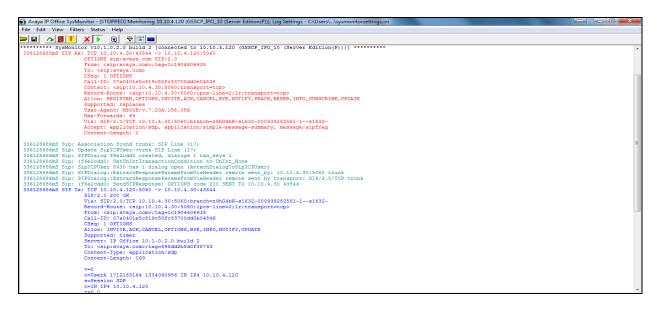

## 8.2. Avaya SBCE

This section provides verification steps that may be performed with the Avaya SBCE.

#### 8.2.1. Incidents

The Incident Viewer can be accessed from the Avaya SBCE dashboard as highlighted in the screen shot below.

| Device: GSSCP_R10.1 V                                                                                                    | Alarms | Incidents     | Status 🗸    | Logs 🗸 | Diagnostics | Users |                   | Settings 🗸                      | Help 🗸 | Log Out |
|----------------------------------------------------------------------------------------------------|--------|---------------|-------------|--------|-------------|-------|-------------------|---------------------------------|--------|---------|
| Avaya Sessio                                                                                                    | on Bo  | order C       | Contro      | oller  |             |       |                   |                                 | AN     | /AYA    |
| EMS Dashboard<br>Software Management<br>Device Management<br>Backup/Restore                                                                      |        | ace: GSS      | _           |        |             |       |                   |                                 |        |         |
| <ul> <li>System Parameters</li> <li>Configuration Profiles</li> </ul>                                                                            |        |               |             |        |             |       |                   |                                 | Ret    | fresh   |
| <ul> <li>Services</li> </ul>                                                                                                    |        | File Name     | _           | _      | _           | _     | File Size (bytes) | Last Modified                   | _      |         |
| <ul> <li>Domain Policies</li> <li>DLS Management</li> <li>Network &amp; Flows</li> <li>DMZ Services</li> <li>Monitoring &amp; Logging</li> </ul> |        | test_20240308 | 135631.pcap | s      |             |       | 94,208            | March 8, 2024 at 1:56:47 PM GMT | D      | elete   |

| cident Viewer - Google Ch | rome                     |                 |                      |                                       |
|---------------------------|--------------------------|-----------------|----------------------|---------------------------------------|
| Not secure https://10.1   | 10.2.40/sbc/list         |                 |                      |                                       |
| evice: GSSCP_R10.1        | ~                        |                 |                      | H                                     |
| ncident Vi                | ewer                     |                 |                      | AVAY                                  |
| tegory All                | ▼] Clear Filters         |                 |                      | Refresh Generate Repo                 |
|                           |                          | Displaying entr | ies 1 to 15 of 2000. |                                       |
| ID                        | Date & Time              | Category        | Туре                 | Cause                                 |
| 854952347690790           | Mar 8, 2024 1:31:35 PM   | Policy          | Server Registration  | Registration Failed, Server is Down   |
| 854952329189563           | Mar 8, 2024 1:30:58 PM   | Policy          | Server Registration  | Registration Failed, Server is Down   |
| 854935278152623           | Mar 8, 2024 4:02:36 AM   | Policy          | Server Registration  | Registration Successful, Server is UP |
| 854867272685605           | Mar 6, 2024 2:15:45 PM   | Policy          | Server Registration  | Registration Successful, Server is UP |
| 854197579003629           | Feb 20, 2024 2:12:38 AM  | Policy          | Server Registration  | Registration Successful, Server is UP |
| 854197576400178           | Feb 20, 2024 2:12:32 AM  | Policy          | Server Registration  | Registration Failed, Server is Down   |
| 854193940820334           | Feb 20, 2024 12:11:21 AM | Policy          | Server Registration  | Registration Successful, Server is UP |
| 854193938211320           | Feb 20, 2024 12:11:16 AM | Policy          | Server Registration  | Registration Failed, Server is Down   |
| 854178045932034           | Feb 19, 2024 3:21:31 PM  | Policy          | Server Registration  | Registration Successful, Server is UP |
| 854178043107097           | Feb 19, 2024 3:21:26 PM  | Policy          | Server Registration  | Registration Failed, Server is Down   |
|                           |                          |                 |                      |                                       |

Use the Incident Viewer to verify Server Heartbeat and to troubleshoot routing failures.

#### 8.2.2. Trace Capture

To define the trace, navigate to **Device Specific Settings**  $\rightarrow$  **Troubleshooting**  $\rightarrow$  **Trace** in the menu on the left-hand side and select the **Packet Capture** tab.

- Select the SIP Trunk interface from the **Interface** drop down menu.
- Select All from the Local Address drop down menu.
- Enter the IP address of the Service Provider's SBC in the **Remote Address** field or enter a \* to capture all traffic.
- Specify the Maximum Number of Packets to Capture, 1000 is shown as an example.
- Specify the filename of the resultant .pcap file in the Capture Filename field.
- Click on **Start Capture**.

| race: GSSCP_R10.1                                                            |                     |
|------------------------------------------------------------------------------|---------------------|
| Packet Captures Captures                                                     |                     |
| Packet Capture Configuration                                                 |                     |
| Status                                                                       | Ready               |
| Interface                                                                    | Any 🗸               |
| Local Address<br>IP[:Port]                                                   |                     |
| Remote Address                                                               |                     |
| Protocol                                                                     | All 🗸               |
| Maximum Number of Packets to Capture                                         | 10000               |
| Capture Filename<br>Using the name of an existing capture will overwrite it. | test.pcap           |
|                                                                              | Start Capture Clear |

To view the trace, select the **Captures** tab and click on the relevant filename in the list of traces.

| race: GSSCP_R10.1        |                   |                                 |         |
|--------------------------|-------------------|---------------------------------|---------|
| Packet Capture Captures  |                   |                                 | Refresh |
| File Name                | File Size (bytes) | Last Modified                   | Reliesi |
| test_20240308135631.pcap | 94,208            | March 8, 2024 at 1:56:47 PM GMT | Delete  |

The trace is viewed as a standard .pcap file in Wireshark. If the SIP trunk is working correctly, a SIP response in the form of a 200 OK will be seen from the M-net network.

# 9. Conclusion

These Application Notes demonstrated how IP Office R11.1 and Avaya Session Border Controller R10.1 can be successfully combined with M-net Premium SIP Trunk Service as shown in **Figure 1**.

The reference configuration shown in these Application Notes is representative of a basic enterprise customer configuration and demonstrates Avaya IP Office with Avaya Session Border Controller can be configured to interoperate successfully with M-net Premium SIP Trunk Service using Transport Layer Security (TLS) for signalling and Secured Real-Time Protocol (SRTP) for media encryption. This solution provides IP Office and Avaya Session Border Controller users the ability to access the Public Switched Telephone Network (PSTN) via a SIP trunk with M-net Premium SIP Trunk Service thus eliminating the costs of analog or digital trunk connections previously required to access the PSTN. The service was successfully tested with a number of observations listed in **Section 2.2**.

# 10. Additional References

Product documentation for Avaya products may be found at http://support.avaya.com.

- [1] Deploying IP Office as Virtual Servers, Release 11.1, Nov 2021.
- [2] Deploying IP Office Server Edition Servers, Release 11.1, Nov 2021.
- [3] Deploying an IP500 V2 IP Office System, Release 11.1, Jul 2022.
- [4] Administering Avaya IP Office with IP Office Web Manager, Release 11.1, Nov 2021.
- [5] Administering Avaya IP Office with IP Office Manager, Release 11.1, Nov 2021.
- [6] Using Avaya IP Office System Status, Nov 2021.
- [7] Using IP Office System Monitor, Nov 2021.
- [8] Administrating Voicemail Pro, Release 11.1, Nov 2021.
- [9] Using Avaya Workplace Client for Windows, Jul 2022.
- [10] Avaya IP Office Knowledgebase, http://marketingtools.avaya.com/knowledgebase
- [11] Deploying Avaya Session Border Controller Release 10.1, Apr 2024.
- [12] Upgrading Avaya Session Border Controller Release 10.1, Mar 2024.
- [13] Administering Avaya Session Border Controller Release 10.1, Apr 2024.
- [14] *RFC 3261 SIP: Session Initiation Protocol*, <u>http://www.ietf.org/</u>

#### ©2024 Avaya LLC. All Rights Reserved.

Avaya and the Avaya Logo are trademarks of Avaya LLC. All trademarks identified by <sup>®</sup> and <sup>TM</sup> are registered trademarks or trademarks, respectively, of Avaya LLC. All other trademarks are the property of their respective owners. The information provided in these Application Notes is subject to change without notice. The configurations, technical data, and recommendations provided in these Application Notes are believed to be accurate and dependable, but are presented without express or implied warranty. Users are responsible for their application of any products specified in these Application Notes.

Please e-mail any questions or comments pertaining to these Application Notes along with the full title name and filename, located in the lower right corner, directly to the Avaya DevConnect Program at <u>devconnect@avaya.com</u>.